# Guida all'uso

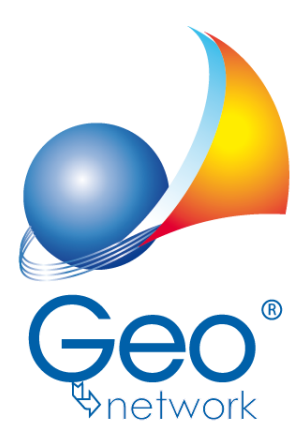

software per l'edilizia e lo studio professionale del futuro

Il programma Expert IMU e l'allegata Guida all'Uso sono protetti dalle leggi relative alla tutela dei programmi *per elaboratore.*

*Con l'acquisto della licenza del programma Expert IMU, la società Geo Network s.r.l., produttrice e* proprietaria del programma, concede all'utente finale il diritto di utilizzare una copia della specifica versione a *condizione che il programma sia installato su un solo computer, salva la possibilità di effettuare più installazioni acquistando una chiave hardware. L' installazione e l'utilizzo contemporaneo su più computer sono, invece, consentiti esclusivamente previo acquisto di licenze aggiuntive.*

*Ogni duplicazione del programma è vietata senza la previa autorizzazione di Geo Network. Inoltre l'utente non può, in ogni caso, riprodurre il Manuale o qualunque altro materiale scritto di accompagnamento al software, o convertire, decodificare, decompilare o disassemblare il programma. Resta inoltre inteso che l'utente non potrà dare in locazione o leasing il programma senza la previa autorizzazione di Geo Network. Geo Network garantisce che il programma funzionerà in sostanziale conformità con il manuale ed il materiale scritto di accompagnamento al prodotto. Non garantisce, comunque, il funzionamento del software nel caso in cui vi fossero evoluzioni dei componenti hardware e software, quali, ad esempio, i sistemi operativi*

*Geo Network garantisce, altresì, per un periodo di 12 mesi dalla data di acquisto, che ogni hardware* annesso al software, quale, ad esempio, l'eventuale chiave hardware, sarà privo di difetti di materiale e di *fabbricazione sotto uso e servizio normali. Qualora la suddetta chiave dovesse presentare segni di manomissione o risultasse utilizzata in maniera anomala, l'utente potrà richiederne la sostituzione, a titolo oneroso, nonostante la chiave fosse ancora in garanzia, previa restituzione della chiave in suo possesso.*

*Geo Network non garantisce il funzionamento della chiave hardware in conseguenza di eventuali evoluzioni dei componenti hardware quali, ad esempio, porte parallele o porte USB. In questo caso l'utente dovrà acquistare, qualora sia disponibile, una nuova chiave, procedendo, però, alla restituzione della vecchia chiave in suo possesso.*

*La responsabilità della società Geo Network ed i rimedi esclusivi dell'utente saranno, a discrezione di Geo Network: (a) la restituzione del prezzo pagato o (b) la riparazione o la sostituzione del software o dell'hardware che non rientrano nella garanzia di cui sopra, purché siano restituiti alla società Geo Network* con una copia della fattura di acquisto. La presente garanzia viene meno qualora il vizio del software o *dell'hardware derivi da incidente, uso inidoneo od erronea applicazione. Ogni software sostitutivo sarà garantito per il rimanente periodo della garanzia originaria.*

*Geo Network non riconosce alcun'altra garanzia, espressa o implicita, comprese tra le altre, la garanzia di commerciabilità ed idoneità per un fine particolare, relativamente al software, al materiale scritto di accompagnamento ed ad ogni hardware annesso.*

In nessun caso la società Geo Network sarà responsabile per i danni (inclusi, senza limitazioni, il danno per *perdita o mancato guadagno, interruzione dell'attività, perdita di informazioni o altre perdite economiche)* derivanti dall'uso del prodotto, anche nel caso in cui Geo Network sia stata avvertita della responsabilità di *tali danni. In ogni caso la responsabilità della società Geo Network ai sensi della presente licenza sarà limitata ad un importo corrispondente a quello effettivamente pagato per il software. L'acquirente è pertanto l'unico responsabile della scelta, dell' installazione e dell'utilizzo del programma, nonché dei risultati ottenuti. Geo Network non garantisce che i risultati ottenuti dall'uso del programma stesso soddisfino le esigenze dell'acquirente e non si assume alcuna responsabilità per eventuali danni causati dall'uso proprio o improprio del programma.*

*SERVIZIO DI ASSISTENZA TECNICA: L'Assistenza Tecnica è fornita gratuitamente esclusivamente ai possessori dell'ultima versione del programma. Il Servizio viene fornito tutti i giorni, dal lunedì al venerdì, dalle 14.30 alle 18.00 (salvo periodi di fiere, convegni o ferie). (Tel. 0187/629.894 e-mail: assistenza@geonetwork.it).*

# **Sommario**

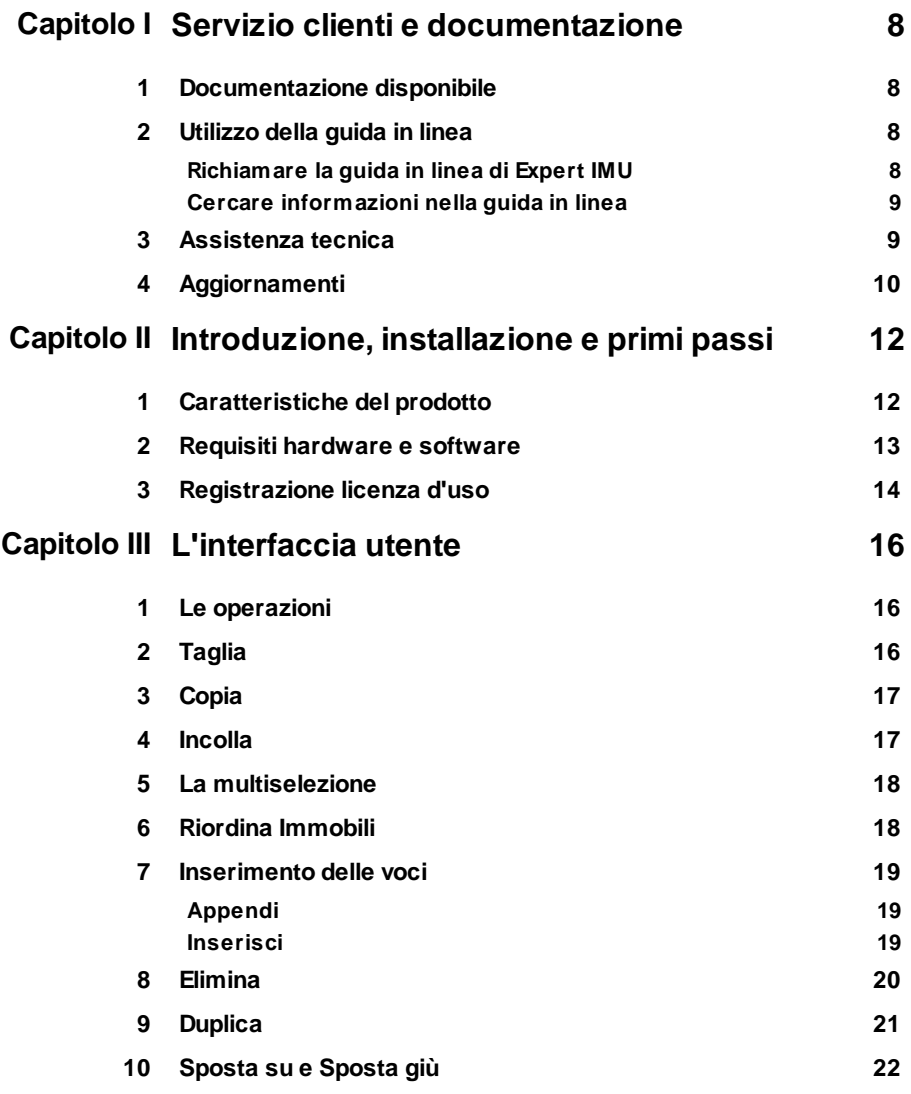

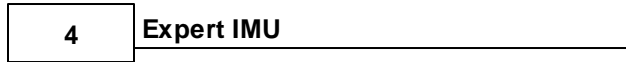

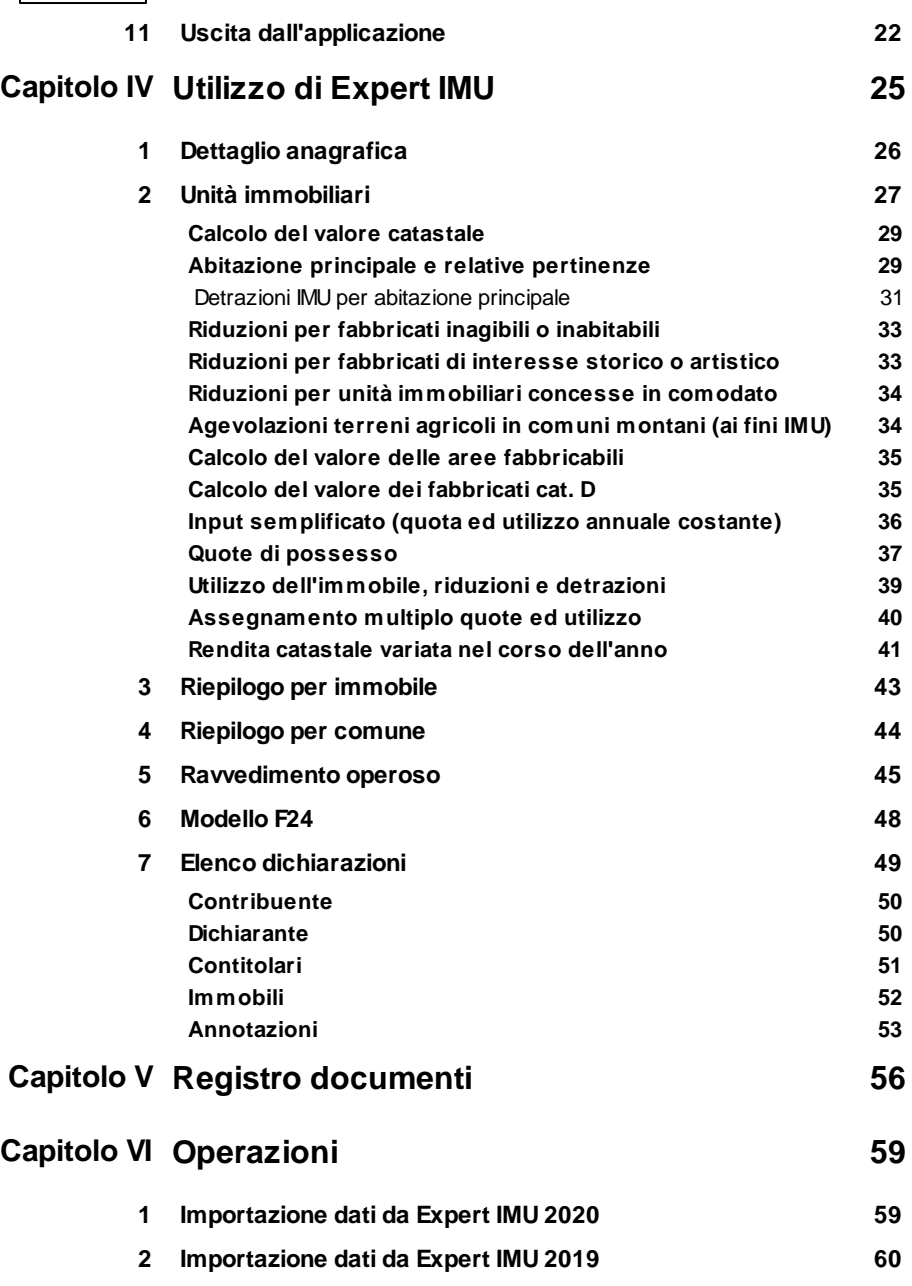

*© 2021 Geo Network srl*

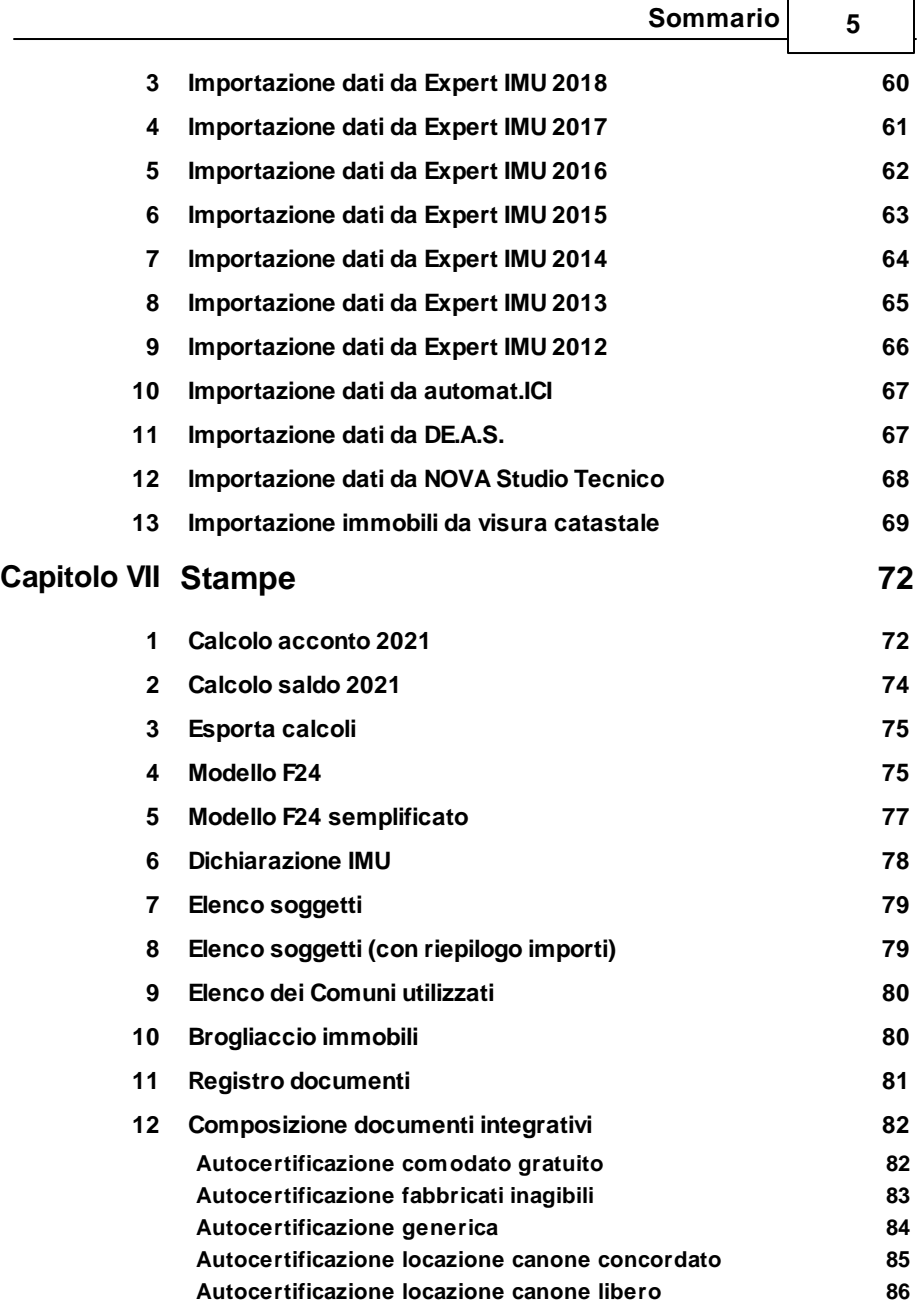

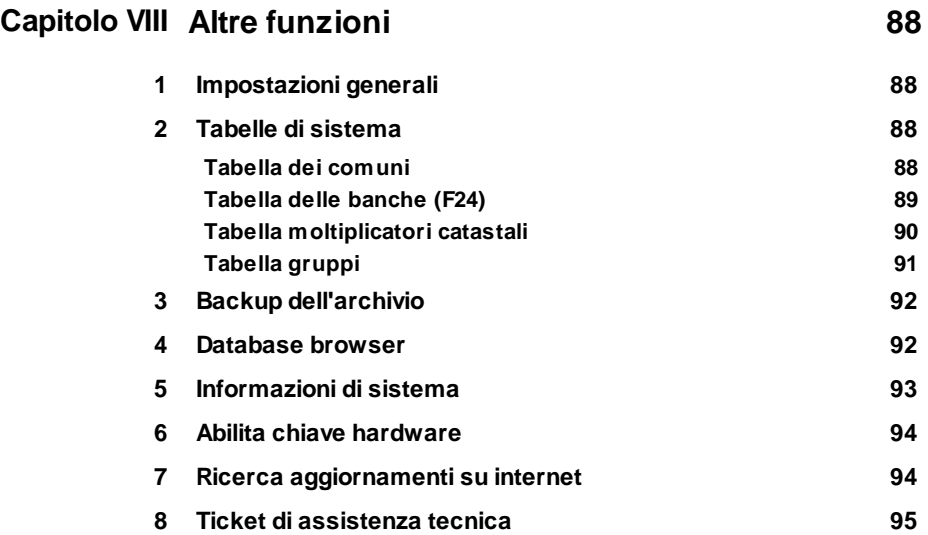

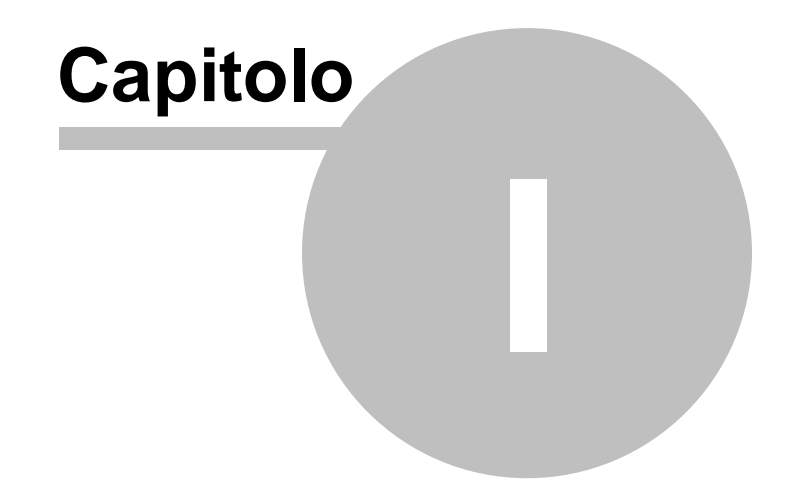

## <span id="page-7-0"></span>**1 Servizio clienti e documentazione**

#### **1.1 Documentazione disponibile**

La documentazione di *Expert IMU* è così composta:

- **Help in linea**. L'help in linea è la fonte di maggiori informazioni per lo studio e il lavoro con *Expert IMU*.
- **Manuale**.

#### <span id="page-7-1"></span>**1.2 Utilizzo della guida in linea**

La guida in linea è la fonte di maggiori informazioni per lo studio e il lavoro con *Expert IMU*. È possibile trovare informazioni dettagliate sull'utilizzo di *Expert IMU*. Utilizzare il riquadro sinistro della guida per cercare le informazioni desiderate. Le schede nella parte alta del riquadro sinistro offrono diverse possibilità di ricerca per il tema desiderato. Nel riquadro di destra vengono mostrati i temi selezionati.

#### [Richiamare](#page-7-2) la guida in linea

Sono disponibili diverse possibilità per richiamare la guida in linea di *Expert IMU*.

#### Cercare [informazioni](#page-8-0) nella guida in linea

Sono disponibili tre possibilità di ricerca (tre schede) nel riquadro sinistro della finestra della guida per cercare le informazioni oppure i testi desiderati.

#### <span id="page-7-2"></span>**1.2.1 Richiamare la guida in linea di Expert IMU**

Sono disponibili diverse possibilità per richiamare la guida in linea:

- La guida di *Expert IMU* può essere richiamata contestualmente alla funzione in uso. È sufficiente premere il tasto F1 per ottenere le informazioni sulla funzione che si sta utilizzando.
- Per ottenere informazioni su una funzione non attiva è possibile

*© 2021 Geo Network srl*

awiare la funzione dal menu "? | Help ...".

#### <span id="page-8-0"></span>**1.2.2 Cercare informazioni nella guida in linea**

Sono disponibili due possibilità di ricerca nel riquadro sinistro della finestra della guida per cercare le informazioni oppure i testi desiderati.

#### **Scheda Sommario**

Utilizzare la scheda **Sommario**, per consultare i paragrafi strutturati in categorie. Questa modalità consente di consultare la guida come un manuale capitolo per capitolo.

#### **Scheda Indice**

Utilizzare la scheda **Indice** per ottenere un elenco di argomenti ordinati alfabeticamente. Questa modalità consente di utilizzare la guida come un'opera di consultazione. Immettere quindi la parola o la funzione cercata, o sfogliare la lista.

#### <span id="page-8-1"></span>**1.3 Assistenza tecnica**

E' disponibile un servizio di assistenza tecnica (per gli utenti in possesso dell'ultima versione del software) tramite il quale è possibile contattare i nostri tecnici per la risoluzione di eventuali problemi o per fornire suggerimenti per migliorie al programma, che saranno sempre esaminati con cura.

Il servizio è attivo dal Lunedì al Venerdì dalle ore 9:00 alle 12:30 e dalle ore 14:30 alle 18:00 (salvo periodi di ferie, convegni o fiere).

La **modalità più rapida ed efficiente** per ottenere assistenza tecnica è **aprire un ticket direttamente dall'interno del software con la funzione** *Apri ticket di [assistenza](#page-94-0) tecnica* **dal menu "***?***"**.

Tramite il ticket è possibile descrivere il problema incontrato ed anche allegare documenti, pratiche ed ogni altro materiale che consenta di rispondere ai quesiti nel più breve tempo possibile.

La medesima funzionalità è disponibile all'indirizzo [https://](https://www.geonetwork.it/assistenza/)

[www.geonetwork.it/assistenza/](https://www.geonetwork.it/assistenza/)

Sono disponibili anche:

- Le F.A.Q.([https://www.geonetwork.it/expert\\_imu\\_tasi/faq/](https://www.geonetwork.it/expert_imu_tasi/faq/))
- I filmati di autoistruzione( [www.geonetwork.it/expert\\_imu\\_tasi/](https://www.geonetwork.it/expert_imu_tasi/filmati) [filmati\)](https://www.geonetwork.it/expert_imu_tasi/filmati)

#### <span id="page-9-0"></span>**1.4 Aggiornamenti**

Tutti i programmi Geo Network srl sono costantemente seguiti dai nostri sviluppatori ed aggiornati nel più breve tempo possibile in base ai suggerimenti ricevuti, agli sviluppi tecnici e alle modifiche normative introdotte.

Gli aggiornamenti che introducono piccoli miglioramenti o correzioni di eventuali problemi (denominati service pack) sono gratuiti e forniti dietro il solo rimborso forfetario delle spese.

E' possibile prelevare direttamente i service pack dal nostro sito [www.geonetwork.it](http://www.geonetwork.it) senza alcuna spesa.

Consigliamo di verificare periodicamente la presenza di nuovi service pack nella pagina Aggiornamenti del sito. Inoltre, è disponibile la comoda funzione di [AutoUpdate](#page-93-1) (*Strumenti | Ricerca aggiornamenti su internet…*)

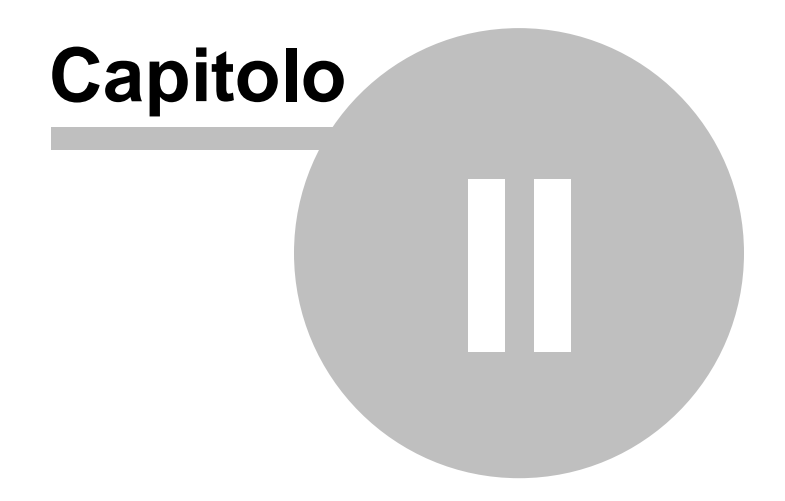

# <span id="page-11-0"></span>**2 Introduzione, installazione e primi passi**

#### **2.1 Caratteristiche del prodotto**

*Expert IMU* è il nuovo software che consente la gestione professionale degli adempimenti e dei calcoli relativi all'Imposta Municipale Propria (IMU) secondo la Legge 27 dicembre 2019, n. 160, art. 1, commi dal 739 al 783.

Principali funzionalità

- Calcolo dell'IMU dovuta in acconto
- Calcolo dell'IMU dovuta a saldo
- Calcolo delle detrazioni su base mensile, tenendo conto dell'utilizzo dell'immobile
- Calcolo delle quote di imposta dovute al Comune ed allo Stato
- Calcolo automatico del valore imponibile sulla base della rendita, della categoria, del coefficiente di rivalutazione, del moltiplicatore catastale, della quota e dei mesi di possesso
- Calcolo del valore per i fabbricati del gruppo D, non iscritti in catasto ed interamente posseduti da imprese
- Calcolo dell'IMU per i fabbricati rurali strumentali
- Calcolo dell'IMU per i c.d. "beni merce"
- Stima del valore per le aree fabbricabili
- Calcolo delle agevolazioni per i terreni agricoli posseduti da coltivatori diretti o da imprenditori agricoli professionali
- Applicazione dell'esenzione dall'IMU per le abitazioni principali non di lusso e relative pertinenze
- Applicazione dell'esenzione per i terreni agricoli montani o parzialmente montani o situati nelle isole minori
- Applicazione della riduzione per gli immobili locati a canone concordato
- Calcolo delle sanzioni e degli interessi dovuti per ravvedimento operoso
- Individuazione automatica dei codici tributo necessari, anche sulla base delle risoluzioni Agenzia delle Entrate n. 33/E del 21 maggio 2013 e n. 46/3 del 24 aprile 2014

#### Principali stampe effettuate

- Stampa calcolo acconto
- Stampa calcolo saldo
- Stampa modello F24
- Stampa modello F24 semplificato
- Stampa dichiarazione IMU
- Stampa elenco soggetti
- Stampa elenco soggetti (con riepilogo importi)
- Stampa elenco dei comuni "utilizzati"
- Stampa brogliaccio immobili
- Stampa brogliaccio immobili (intero archivio)
- Autocertificazione comodato d'uso gratuito
- Autocertificazione fabbricati inagibili
- Autocertificazione locazione a canone concordato
- Autocertificazione locazione a canone libero
- Autocertificazione generica ai fini IMU

#### Altre funzionalità del software

- Importazione dati da visura catastale in formato PDF
- Importazione dati da versioni precedenti di Expert IMU
- Importazione dati da automat.ICI
- Importazione dati da DE.A.S. II
- Importazione dati da NOVA Studio Tecnico
- Archivio completo dei comuni con possibilità di indicare, oltre alle tre principali aliquote (aliquota di base, abitazione principale e fabbricato rurali ad uso strumentale) tutte le ulteriori aliquote eventualmente deliberate (es. comodato d'uso, immobili tenuti a disposizione ecc.)

#### <span id="page-12-0"></span>**2.2 Requisiti hardware e software**

Per poter utilizzare *Expert IMU* è necessario utilizzare un sistema operativo Windows XP o successivo.

Per una corretta visualizzazione è necessario utilizzare risoluzioni video a partire da 1024x768.

#### <span id="page-13-0"></span>**2.3 Registrazione licenza d'uso**

Al primo awio di *Expert IMU* è necessario procedere alla registrazione della licenza d'uso e all'abilitazione del programma (on line o telefonicamente), dopo aver riempito tutti i campi della finestra di *Registrazione della Licenza d'uso*

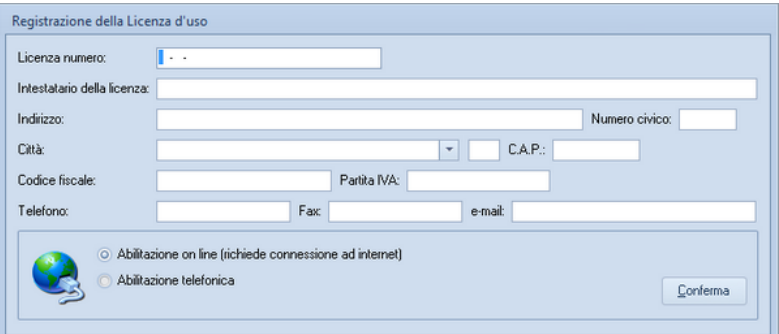

**Registrazione licenza d'uso**

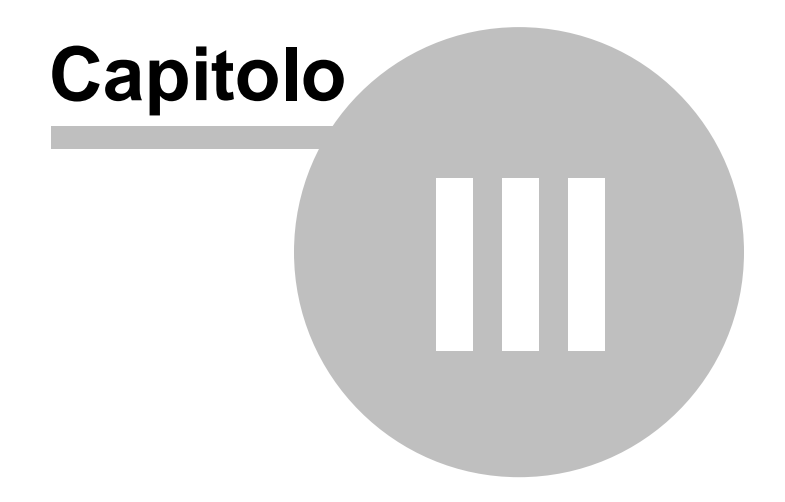

### <span id="page-15-0"></span>**3 L'interfaccia utente**

#### **3.1 Le operazioni**

Per effettuare operazioni con *Expert IMU* è possibile utilizzare:

- i comandi del menu principale;
- i pulsanti della barra degli strumenti;
- le combinazioni di tasti;
- i comandi dei "pop-up menu" (menu visualizzabile tramite il tasto destro del mouse);

Nel corso di questo capitolo esamineremo nel dettaglio tutte le operazioni che possono essere eseguite e le relative modalità d'uso.

#### <span id="page-15-1"></span>**3.2 Taglia**

Il comando *Taglia* consente di copiare nel blocco degli appunti il testo selezionato all'interno di un campo, cancellandolo contemporaneamente.

Il comando può essere impartito:

- con il comando del menu principale *Modifica* | *Taglia*
- con la combinazione di tasti (*CTRL + X*)
- con il relativo pulsante della barra degli strumenti

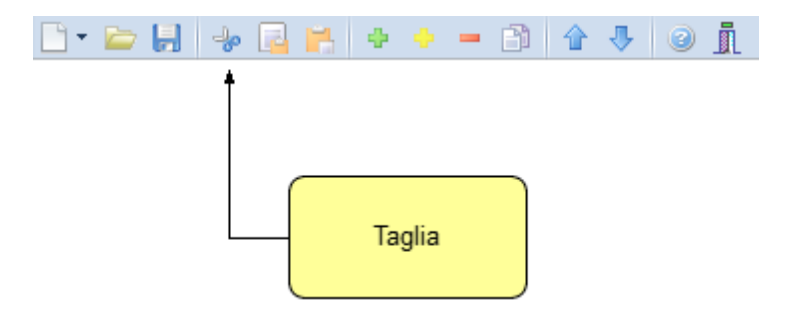

#### <span id="page-16-0"></span>**3.3 Copia**

Il comando *Copia* consente di copiare nel blocco degli appunti il testo selezionato all'interno di un campo.

Il comando può essere impartito:

- con il comando del menu principale *Modifica* | *Copia*
- con la combinazione di tasti *CTRL*+*C*
- con il relativo pulsante della barra degli strumenti

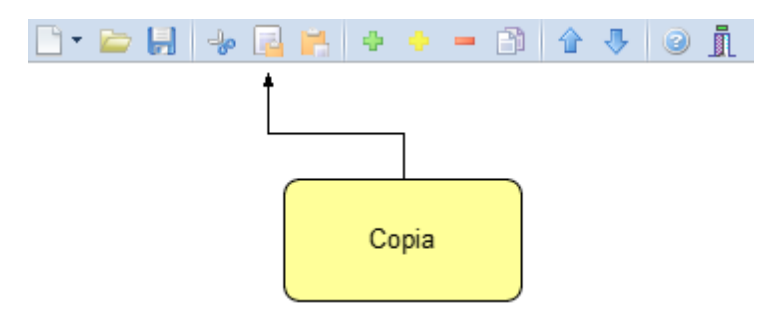

#### <span id="page-16-1"></span>**3.4 Incolla**

Il comando *Incolla* consente di incollare il testo contenuto nel blocco degli appunti all'interno di un campo.

Il comando può essere impartito:

- con il comando del menu principale *Modifica* | *Incolla*
- con la combinazione di tasti *CTRL*+*V*
- con il relativo pulsante della barra degli strumenti

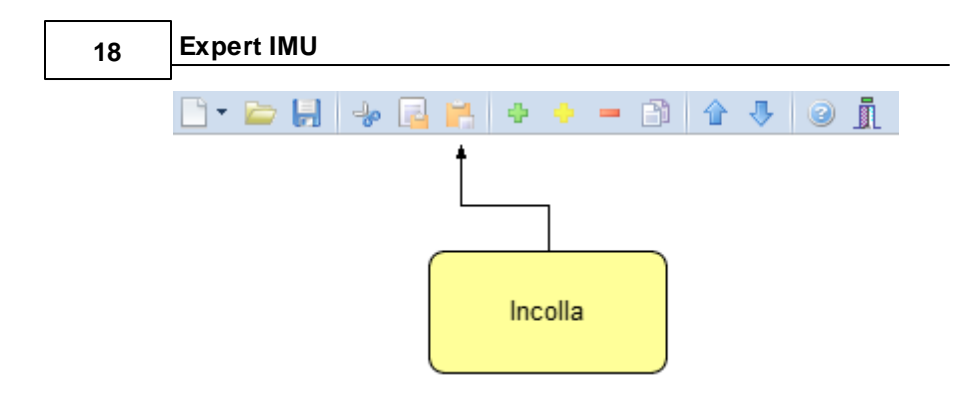

#### <span id="page-17-0"></span>**3.5 La multiselezione**

Nelle pagine *Dettaglio anagrafica e Unità immobiliari* è possibile utilizzare la multiselezione.

La multiselezione permette di selezionare un gruppo di voci su cui compiere determinate operazioni (cancellazioni, copia, Drag & Drop ecc.).

Per selezionare un gruppo di voci consecutive:

- 1. Selezionare la prima voce con il tasto sinistro del mouse.
- 2. Tenere premuto il tasto *SHIFT*.
- 3. Selezionare l'ultima voce con il tasto sinistro del mouse.

E' possibile anche selezionare voci non contigue tenendo premuto il tasto *CTRL*. In entrambi i casi, le voci selezionate appariranno con lo sfondo di colore blu (ciò potrebbe dipendere dalle impostazioni personalizzate di Windows).

#### <span id="page-17-1"></span>**3.6 Riordina Immobili**

La funzione *Riordina Immobili* presente nel menu *Modifica* permetterà facilmente di ordinare tutti gli immobili in ordine alfabetico in base al nome del Comune di ubicazione.

#### <span id="page-18-0"></span>**3.7 Inserimento delle voci**

Per aggiungere nuovi elementi (soggetti, immobili ecc.) all'archivio è possibile utilizzare i comandi [Appendi](#page-18-1) ed [Inserisci](#page-18-2).

#### <span id="page-18-1"></span>**3.7.1 Appendi**

Il comando *Appendi* permette di inserire un nuovo elemento (soggetti, immobili ecc.).

A differenza del comando *[Inserisci](#page-18-2)* (che permette di inserire nel punto selezionato), il nuovo dato viene inserito in fondo all'elenco.

Il comando può essere impartito:

- con il comando del menu principale *Modifica* | *Appendi*
- con la combinazione di tasti *CTRL*+*INS*
- con il relativo comando del menu associato al tasto destro del mouse (popup menu)
- con il relativo pulsante della barra degli strumenti

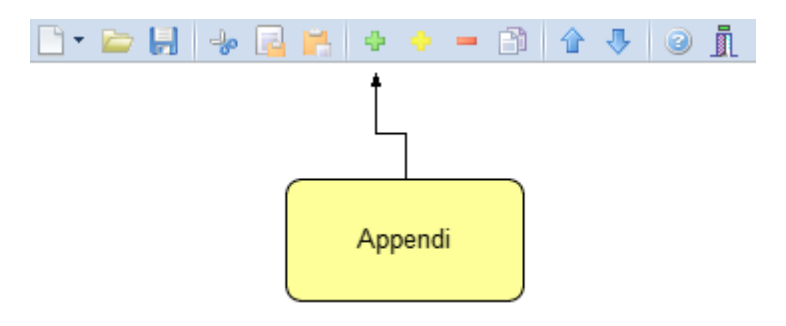

#### <span id="page-18-2"></span>**3.7.2 Inserisci**

Il comando *Inserisci* permette di inserire un nuovo elemento (soggetti, immobili ecc.).

A differenza del comando [Appendi](#page-18-1) (che inserisce il nuovo dato in fondo all'elenco), il nuovo dato viene inserito nel punto selezionato.

Il comando può essere impartito:

- con il comando del menu principale *Modifica* | *Inserisci*
- con la combinazione di tasti *SHIFT* + *INS*
- con il relativo comando del menu associato al tasto destro del mouse (popup menu)
- con il relativo pulsante della barra degli strumenti

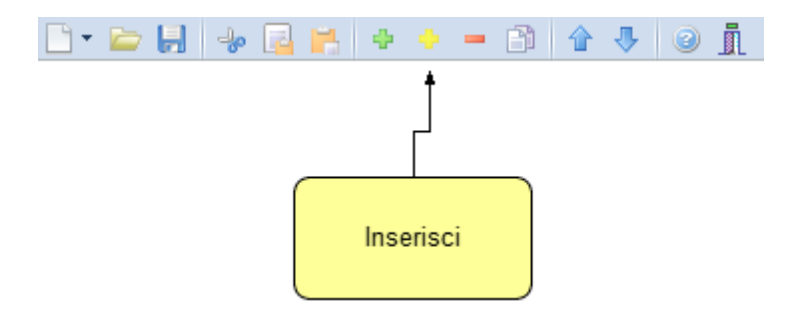

#### <span id="page-19-0"></span>**3.8 Elimina**

Il comando *Elimina* consente di eliminare uno o più elementi dall'archivio.

Il comando può essere impartito:

- con il comando del menu principale *Modifica* | *Elimina*
- con la combinazione di tasti *CTRL*+*CANC*
- con il relativo comando del menu associato al tasto destro del mouse (popup menu)
- con il relativo pulsante della barra degli strumenti

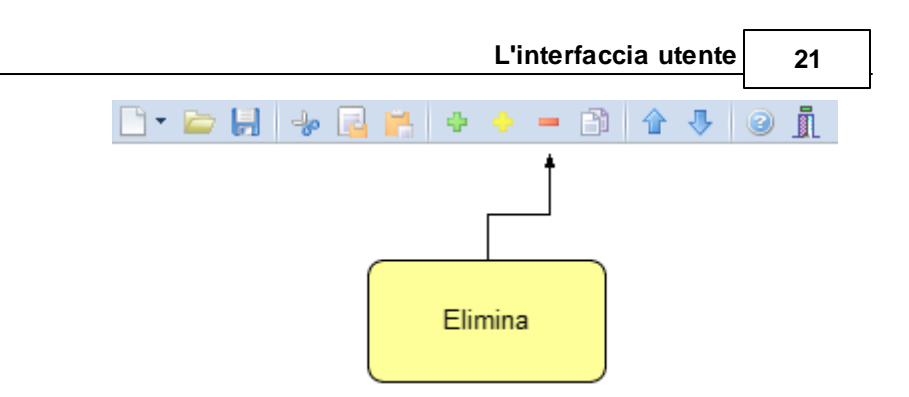

Il comando funziona anche in [Multiselezione](#page-17-0) (ossia possono essere eliminati contemporaneamente più elementi).

#### <span id="page-20-0"></span>**3.9 Duplica**

Il comando *Duplica* consente di duplicare un elemento dell'archivio.

Il comando può essere impartito:

- con il comando del menu principale *Modifica* | *Duplica*
- con il tasto *F7*
- con il relativo comando del menu associato al tasto destro del mouse (popup menu)
- con il relativo pulsante della barra degli strumenti

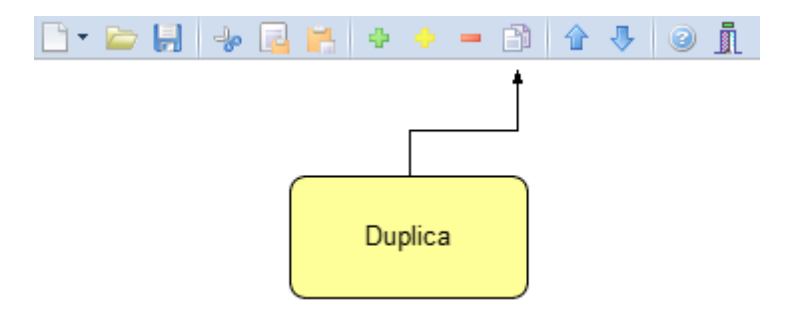

#### <span id="page-21-0"></span>**3.10 Sposta su e Sposta giù**

I comandi *Sposta su* e *Sposta giù* consentono di cambiare ordine, a seconda della pagina selezionata, ai vari elementi della pratica:

Il comando può essere impartito:

- con i comandi del menu principale *Modifica* | *Sposta in alto* e *Sposta in Basso*
- con il relativo pulsante della barra degli strumenti

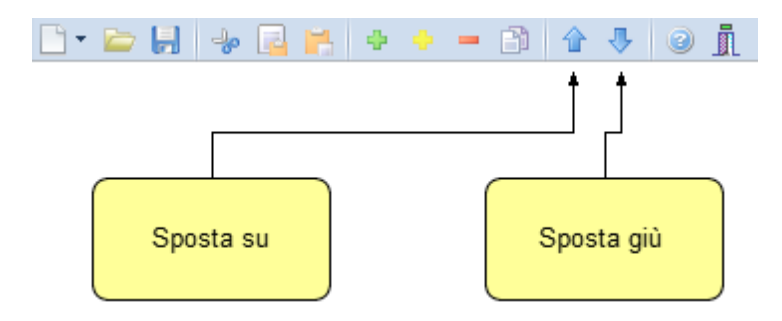

#### <span id="page-21-1"></span>**3.11 Uscita dall'applicazione**

Per uscire dall'applicazione è possibile utilizzare:

- il comando del menu principale *File* | *Esci*
- il pulsanti *Esci* della barra degli strumenti

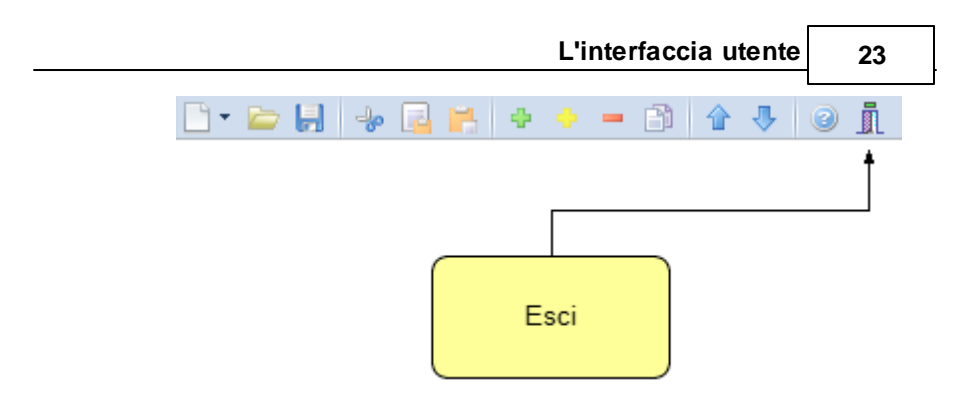

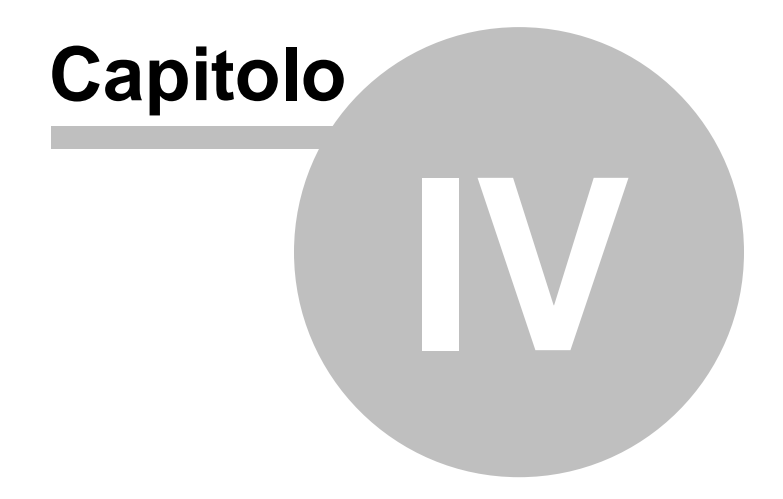

## <span id="page-24-0"></span>**4 Utilizzo di Expert IMU**

*Expert IMU* è suddiviso in tre sezioni alle quali sono associate diverse pagine:

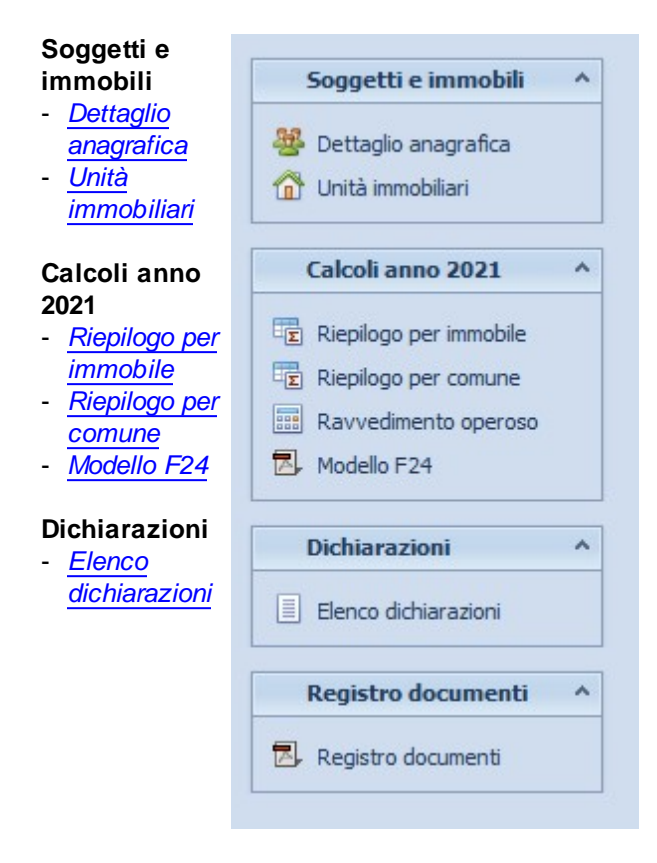

#### <span id="page-25-0"></span>**4.1 Dettaglio anagrafica**

*Expert IMU* consente di archiviare i dati anagrafici di un numero illimitato di soggetti.

Le informazioni di ciascun soggetto sono mostrate nella parte inferiore della finestra come da immagine sottostante.

In particolare è necessario inserire i dati anagrafici completi. *Expert IMU* in automatico calcolerà il codice fiscale a partire dal cognome, dal nome, dalla data e dal luogo di nascita; è comunque indispensabile controllarne sempre l'esattezza rispetto a quello in possesso del soggetto.

|                                  |                                                                         | Ricerca veloce (su cognome o ragione sociale): |                                      |                 |                               | Gruppo visualizzato: TUTTI  |           |   |
|----------------------------------|-------------------------------------------------------------------------|------------------------------------------------|--------------------------------------|-----------------|-------------------------------|-----------------------------|-----------|---|
| all- Dettaglio anagrafica        | Elenco soggetti                                                         |                                                |                                      |                 |                               |                             |           |   |
| <b>O</b> Unità immobiliari       |                                                                         | Cognome (o ragione sociale)                    |                                      |                 | Nome                          | <b>Cità</b>                 | Prov.     |   |
|                                  | BERTAGNA                                                                |                                                |                                      |                 | <b>MARIA ROSA</b>             | LA SPEZIA                   | SP        |   |
| Calcoli anno 2019                | CARLINI                                                                 |                                                |                                      |                 | <b>OLGA</b>                   | SANTO STEFANO DI MAGRA      | SP        |   |
| <b>Tig</b> Rieplogo per immobile | CASTAGNINI                                                              |                                                |                                      | SANDRO          | LA SPEZIA                     | SP                          |           |   |
|                                  | CASTAGNINI                                                              |                                                |                                      |                 | <b>SIMONE</b>                 | LA SPEZIA                   | SP        | ш |
| In Rieplogo per comune           | CAVALLINI                                                               |                                                |                                      |                 | <b>ANGIOLO</b>                | LA SPEZIA                   | SP        |   |
| Rayvedmento operoso              | CAVALLINI                                                               |                                                |                                      |                 | PIER GIORGIO                  | LA SPEZIA                   | SP        |   |
| <b>Nodelo F24</b>                | CICCOTOSTO                                                              |                                                |                                      |                 | PADLO                         | LA SPEZIA                   | SP        |   |
|                                  | <b>D'EGIDIO</b>                                                         |                                                |                                      |                 | <b>ALFREDO</b>                | ROSETO DEGLI ABRUZZI        | TE        |   |
| Dichiarazioni                    | <b>D'EGIDIO</b>                                                         |                                                |                                      |                 | ANNA                          | ROSETO DEGLI ABRUZZI        | TE        |   |
|                                  | <b>D'EGIDIO</b>                                                         |                                                |                                      |                 |                               | <b>MODENA</b>               | MO        |   |
| [1] Elenco dichiarazioni         | DEL PINO                                                                |                                                |                                      |                 | <b>CLAUDIO</b>                | LA SPEZIA                   | <b>SP</b> |   |
|                                  | <b>FONTANA</b>                                                          |                                                |                                      |                 | <b>CLARICE</b>                | LERICI                      | SP        |   |
| <b>Registro documenti</b>        | FRANCESCHI                                                              |                                                |                                      |                 | <b>LUCIANA</b>                | LA SPEZIA                   | SP        |   |
| <b>El</b> Registro documenti     | <b>IDVINE</b>                                                           |                                                |                                      |                 | <b>VINCENZA</b>               | LA SPEZIA                   | SP        |   |
|                                  | Dettaglio anagrafica del soggetto selezionato<br>Natura: PERSONA FISICA |                                                | - Gruppo: CLIENTI NOTAIO ROSSI       |                 |                               | -  V Mersamento in tre rate |           |   |
|                                  | Cognome:                                                                | CASTAGNINI                                     |                                      | Nome:           | SIMONE                        |                             |           |   |
|                                  | Luogo di nascita:                                                       | LA SPEZIA                                      |                                      | - Provincia: SP | Data di nascita: 23/08/1975 - |                             |           |   |
|                                  | Sesson                                                                  | MASCHILE                                       | - V Codice fiscale: CSTSMN75M23E463F |                 |                               |                             |           |   |
|                                  |                                                                         | LA SPEZIA                                      |                                      |                 | - Provincia: SP CAP: 19100    |                             |           |   |
|                                  | Luogo di residenza:                                                     |                                                |                                      |                 |                               |                             |           |   |
|                                  | Indrizzo di residenza: VIA MONTALBANO                                   |                                                |                                      |                 |                               | Num civico: 225             |           |   |

**Dettaglio anagrafica**

*Expert IMU* permette di attribuire a ciascun soggetto un gruppo (es "CLIENTI NOTAIO ROSSI", "IN SOSPESO" ecc.) e quindi di visualizzare alternativamente tutti i soggetti oppure solo i soggetti facenti parte di un determinato gruppo.

Questa possibilità può essere sfruttata anche in fase di stampa: è possibile infatti procedere alla stampa del [Modello](#page-74-1) F24 (per gruppi) per un intero gruppo di soggetti.

E' inoltre possibile importare i dati da [DE.A.S.](#page-66-1), NOVA [Studio](#page-67-0) [Tecnico](#page-67-0) e [automat.ICI.](#page-66-0)

#### <span id="page-26-0"></span>**4.2 Unità immobiliari**

Nella pagina *Unità immobiliari* devono essere indicati tutti gli immobili oggetto di imposta per il soggetto selezionato.

*Nota: affinché vengano correttamente computate le detrazioni ai fini IMU per abitazione principale, è necessario inserire dapprima l'abitazione (cat. A) e solo successivamente le relative pertinenze (C/2, C/6 e/o C/7).*

Per ciascun immobile sarà possibile indicare:

- $-$  Comune
- Provincia
- $-$  C.A.P.
- Catasto
- Ubicazione
- Zona censuaria
- Sezione
- Foglio
- $-$  Mappale
- $-$  Sub.
- Categoria
- Classe
- Consistenza
- Rendita
- Valore

Particolare importanza rivestono i campi:

Quote di [possesso,](#page-36-0) utilizzato da *Expert IMU* per il calcolo

dell'imponibile.

[Utilizzo](#page-38-0), utilizzato da *Expert IMU* per il calcolo dell'imposta e delle eventuali detrazioni

E' possibile anche imputare i dati in forma [semplificata](#page-35-0) utilizzando il relativo flag.

| Soggetti e immobili                                                    | Selezione soggetto       |                                                       |              |                         |                       |                     |        |           |                       |                                |
|------------------------------------------------------------------------|--------------------------|-------------------------------------------------------|--------------|-------------------------|-----------------------|---------------------|--------|-----------|-----------------------|--------------------------------|
|                                                                        |                          |                                                       |              |                         |                       |                     |        |           |                       |                                |
| Dettaglio anagrafica                                                   | $99$ $40$ $4$            |                                                       |              | <b>CARLINI OLGA</b>     |                       |                     |        |           | $\mathbf{F}$<br>$H$ H |                                |
| <b>O</b> Unità immobiliari                                             |                          |                                                       |              |                         |                       |                     |        |           |                       |                                |
|                                                                        |                          | Elenco immobili di proprietà del soggetto selezionato |              |                         |                       |                     |        |           |                       |                                |
| Calcoli anno 2019                                                      |                          |                                                       |              |                         |                       |                     |        |           |                       |                                |
|                                                                        |                          | Comune                                                | Provincia    | Tipologia               | Catasto               | Categoria           | Foglio | Mappale   | Sub.                  |                                |
| Rieplogo per immobile                                                  | FIVIZZANO                |                                                       | <b>MS</b>    | TERRENI AGRICOLI        | <b>TERRENI</b>        |                     | 130    | 434       |                       |                                |
| Rieplogo per comune                                                    | FIVIZZANO                |                                                       | <b>MS</b>    | TERRENI AGRICOLI        | <b>TERRENI</b>        |                     | 130    | 433       |                       |                                |
| Ravvedmento operoso                                                    | <b>FIVIZZANO</b>         |                                                       | <b>MS</b>    | TERRENI AGRICOLI        | <b>TERRENI</b>        |                     | 130    | 88        |                       |                                |
| <b>T.L. Modello F24</b>                                                | FIVIZZANO                |                                                       | <b>MS</b>    | TERRENI AGRICOLI        | TERRENI               |                     | 130    | 75        |                       |                                |
|                                                                        | <b>FIVIZZANO</b>         |                                                       | <b>MS</b>    | TERRENI AGRICOLI        | <b>TERRENI</b>        |                     | 130    | 36        |                       |                                |
|                                                                        |                          |                                                       |              |                         | FABBRICATI A/3        |                     | 17     | 38        |                       | 12                             |
|                                                                        | SANTO STEFANO DI MAGRA   |                                                       | <b>SP</b>    | ABITAZIONE PRINCIPALE   |                       |                     |        |           |                       |                                |
|                                                                        | SANTO STEFANO DI MAGRA   |                                                       | SP           | ALTRI FABBRICATI        | FABBRICATI A/4        |                     | 17     | 38        |                       |                                |
| Dichiarazioni<br>[1] Elenco dichiarazioni<br><b>Registro documenti</b> | ARCOLA                   |                                                       | <b>SP</b>    | ALTRI FABBRICATI        | <b>FABBRICATI A/S</b> |                     | 13     | 164       |                       |                                |
| <b>El</b> Registro documenti                                           |                          |                                                       |              |                         |                       |                     |        |           |                       |                                |
|                                                                        |                          | Dettaglio del mappale/particella selezionata          |              |                         |                       |                     |        |           |                       |                                |
|                                                                        | Comune:                  | SANTO STEFANO DI MAGRA                                |              | Provincia: SP<br>$\sim$ | CAP: 19037            | Catasto: FABBRICATI |        | ×         |                       |                                |
|                                                                        |                          |                                                       |              |                         |                       |                     |        |           |                       |                                |
|                                                                        | Ubicazione:              |                                                       |              |                         |                       |                     |        |           |                       |                                |
|                                                                        | Zona censuaria:          | Sezione:                                              | Foglio:      | 17 Mappale:<br>38 Sub:  | 12                    |                     |        |           |                       |                                |
|                                                                        | Categoria:               | A/3 - Classer                                         | Consistenza: |                         | Rendita:              | 207.87 / Valore, C. |        | 34.922.16 |                       |                                |
|                                                                        |                          |                                                       |              |                         |                       |                     |        |           |                       |                                |
|                                                                        | Quote di possesso: 50%   |                                                       |              |                         |                       |                     |        |           |                       | $\mathbf{3}$<br>$\overline{5}$ |
|                                                                        | Utilizzo:                | ABITAZIONE PRINCIPALE dal 01/01/2012 al 31/12/2012    |              |                         |                       |                     |        |           |                       |                                |
|                                                                        | Altre opzioni di calcolo |                                                       |              |                         |                       |                     |        |           |                       |                                |

**Unità immobiliari**

Il flag "Immobile da non conteggiare (casella "immobili" nell'F24)", se attivato, fa si che al momento del calcolo del numero di immobili da indicare, per ciascuna tipologia, nel modello F24 non si tenga conto dell'immobile stesso.

Per copiare uno o più immobili già presenti in corrispondenza di un altro soggetto, ad esempio il coniuge, è disponibile il comando *Preleva immobili da altro soggetto*, all'interno del menu associato al tasto destro del mouse e nel menu *Operazioni*.

E' inoltre possibile importare i dati da [DE.A.S.](#page-66-1), [automat.ICI](#page-66-0) e da una visura [catastale](#page-68-0) in formato PDF.

#### <span id="page-28-0"></span>**4.2.1 Calcolo del valore catastale**

Sulla base delle informazioni indicate ed in particolare di:

- categoria catastale e rendita per gli immobili urbani
- reddito dominicale e tipologia di proprietario per i terreni agricoli

*Expert IMU* effettuerà il calcolo del valore dell'immobile ai fini IMU moltiplicando la rendita (o il reddito dominicale) per l'appropriato coefficiente di rivalutazione e per il moltiplicatore corrispondente.

Il valore così calcolato è relativo all'intera piena proprietà. Il calcolo del valore imponibile sarà invece effettuato, su base mensile, in relazione alle quote di [possesso](#page-36-0) indicate.

Ad esempio:

 $-$  per un immobile di categoria A/2 con rendita catastale pari a  $\epsilon$ 397,70, *Expert IMU* calcolerà il valore come segue

€ 397,70 x 1,05 x 160 = € 66.813,60

 $−$  per un terreno agricolo con reddito dominicale pari a € 208,48, *Expert IMU* calcolerà il valore come segue

€ 208,48 x 1,25 x 135 = € 35.181,00 oppure € 208,48 x 1,25 x 75 = € 18.545,00 se di proprietà di imprenditore agricolo professionale o di coltivatore diretto

#### <span id="page-28-1"></span>**4.2.2 Abitazione principale e relative pertinenze**

Il comma 740 dell'art. 1 della Legge 27 dicembre 2019, n. 160, recita che:

*- il presupposto dell'imposta è il possesso di immobili. Il possesso dell'abitazione principale o assimilata, come definita alle lettere b) e c) del comma 741, non costituisce presupposto dell'imposta, salvo che si tratti di un'unità abitativa classificata nelle categorie catastali A/1, A/8 o A/9.*

Il comma 741, lettera b) dell'art. 1 della Legge 27 dicembre 2019, n. 160, stabilisce che

*- per abitazione principale si intende l'immobile, iscritto o iscrivibile nel catasto edilizio urbano come unica unità immobiliare, nel quale il possessore e i componenti del suo nucleo familiare dimorano abitualmente e risiedono anagraficamente. Nel caso in cui i componenti del nucleo familiare abbiano stabilito la dimora abituale e la residenza anagrafica in immobili diversi situati nel territorio comunale, le agevolazioni per l'abitazione principale e per le relative pertinenze in relazione al nucleo familiare si applicano per un solo immobile.*

*- Per pertinenze dell'abitazione principale si intendono esclusivamente quelle classificate nelle categorie catastali C/2, C/6 e C/7, nella misura massima di un'unità pertinenziale per ciascuna delle categorie catastali indicate, anche se iscritte in catasto unitamente all'unità ad uso abitativo*

Sulla base del chiaro dettato normativo, possono intendersi quali pertinenze soltanto le unità immobiliari accatastate nelle categorie:

- C/2: magazzini e locali di deposito; cantine e soffitte se non unite all'unità immobiliare abitativa;
- C/6: stalle, scuderie, rimesse ed autorimesse;
- $-C/7$ : tettoie.

Il contribuente può considerare come pertinenza dell'abitazione principale soltanto un'unità immobiliare per ciascuna categoria catastale, fino ad un massimo di tre pertinenze appartenenti ciascuna ad una categoria catastale diversa, espressamente indicata dalla norma.

Perchè *Expert IMU* effettui correttamente il calcolo, è necessario inserire nell'ordine **prima l'abitazione principale e successivamente le relative pertinenze** (eventualmente si possono utilizzare le funzioni *Sposta Su* e *Sposta Giu* per riordinare l'elenco degli immobili).

Inoltre, sia per l'abitazione che per le relative pertinenze, dovrà essere specificata quale **tipologia di utilizzo** "ABITAZIONE PRINCIPAL<sub>E</sub>"

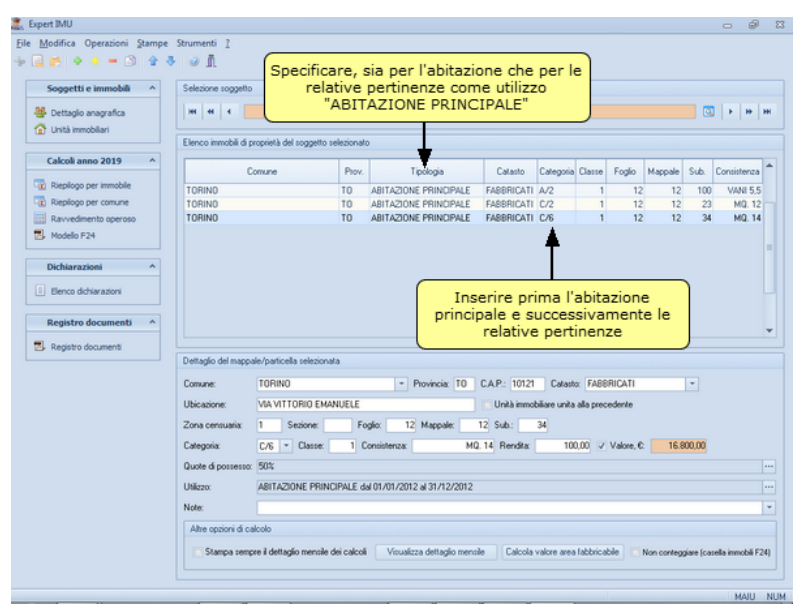

**Inserimento abitazione principale e relative pertinenze**

#### <span id="page-30-0"></span>**4.2.2.1 Detrazioni IMU per abitazione principale**

Relativamente all'IMU per le abitazioni principali e per le relative pertinenze, il comma 749 dell'art. 1 della Legge 27 dicembre 2019, n. 160, riconosce una detrazione pari a € 200 per il periodo durante il quale si protrae tale destinazione; inoltre, se l'unità immobiliare è adibita ad abitazione principale da più soggetti passivi, la detrazione spetta a ciascuno di essi in egual misura e proporzionalmente al periodo per il quale la destinazione stessa si verifica.

La detrazione in oggetto non è quindi in alcun modo legata alla quota di possesso, ma dovrà essere suddivisa fra tutti i beneficiari.

Perchè *Expert IMU* effettui correttamente il calcolo delle detrazioni,

è necessario inserire nel campo *Num. soggetti abitazione principale* il numero di beneficiari; ad esempio:

- abitazione principale in comproprietà fra coniugi (quota di possesso 50%) ed adibita ad abitazione principale di entrambi: inserire come *Num. Soggetti Abitazione Principale.* il valore "2"
- abitazione principale in comproprietà fra coniugi (quota di possesso 50%) ed adibita ad abitazione principale della sola moglie: inserire come *Num. Soggetti Abitazione Principale.* il valore "1"
- abitazione principale in comproprietà fra cinque fratelli (quota di possesso 20%) ed adibita ad abitazione principale di uno solo di essi: inserire come *Num. Soggetti Abitazione Principale.* il valore "1"
- abitazione principale in comproprietà fra cinque fratelli (quota di possesso 20%) ed adibita ad abitazione principale di tre fratelli: inserire come *Num. Soggetti Abitazione Principale.* il valore "3"

Nel caso non venga specificato il numero di beneficiari, *Expert IMU* lo assumerà pari al numero dei proprietari.

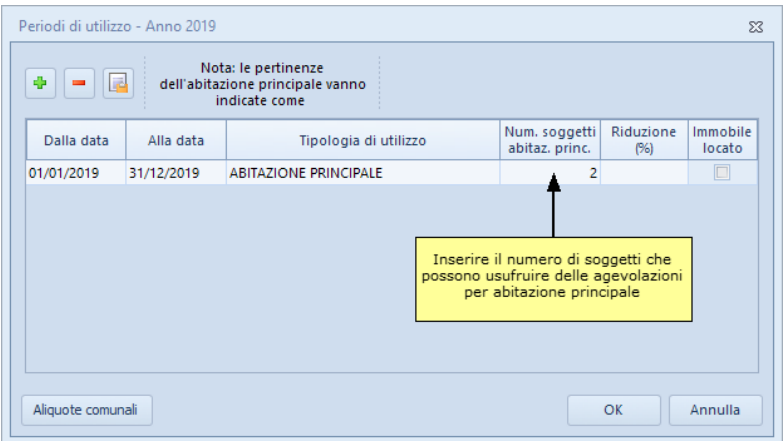

**Detrazioni per abitazione principale**

E' possibile anche specificare, mese per mese, la destinazione d'uso dell'immobile e delle sue pertinenze ed anche il numero di soggetti che ne beneficiano (si pensi, ad esempio, al decesso del coniuge nel corso dell'anno).

Si veda a tal proposito il [paragrafo](#page-38-0) *Utilizzo [dell'immobile,](#page-38-0) riduzioni e [detrazioni](#page-38-0)*.

#### <span id="page-32-0"></span>**4.2.3 Riduzioni per fabbricati inagibili o inabitabili**

Il comma 747, lettera a), dell'art. 1 della Legge 27 dicembre 2019, n. 160, stabilisce che la base imponibile ai fini IMU è ridotta del 50% per i fabbricati dichiarati inagibili o inabitabili e di fatto non utilizzati,limitatamente al periodo dell'anno durante il quale sussistono dette condizioni.

La norma prevede che l'inagibilità o l'inabitabilità sia accertata dall'ufficio tecnico comunale con perizia a carico del proprietario, che allega idonea documentazione alla dichiarazione.

In alternativa a tale previsione, il contribuente ha facoltà di presentare una dichiarazione sostitutiva ai sensi del testo unico di cui al D.P.R. 28 dicembre 2000, n. 445.

Per l'inserimento di questo tipo di riduzioni, si faccia riferimento a quanto esposto nel [paragrafo](#page-38-0) *Utilizzo [dell'immobile,](#page-38-0) riduzioni e [detrazioni](#page-38-0)*.

#### <span id="page-32-1"></span>**4.2.4 Riduzioni per fabbricati di interesse storico o artistico**

Il comma 747, lettera a), dell'art. 1 della Legge 27 dicembre 2019, n. 160, stabilisce che la base imponibile ai fini IMU è ridotta del 50% per i fabbricati di interesse storico o artistico di cui all'art. 10 del D. Lgs. 22 gennaio 2004, n. 42, recante il "Codice dei beni culturali e del paesaggio, ai sensi dell'articolo 10 della L. 6 luglio 2002, n. 137".

Per l'inserimento di questo tipo di riduzioni, si faccia riferimento a quanto esposto nel [paragrafo](#page-38-0) *Utilizzo [dell'immobile,](#page-38-0) riduzioni e*

#### *[detrazioni](#page-38-0)*.

#### <span id="page-33-0"></span>**4.2.5 Riduzioni per unità immobiliari concesse in comodato**

Il comma 747, lettera c), dell'art. 1 della Legge 27 dicembre 2019, n. 160, stabilisce che per le unità immobiliari, fatta eccezione per quelle classificate nelle categorie catastali A/1, A/8 e A/9, concesse in comodato dal soggetto passivo ai parenti in linea retta entro il primo grado che le utilizzano come abitazione principale, a condizione che il contratto sia registrato e che il comodante possieda una sola abitazione in Italia e risieda anagraficamente nonché dimori abitualmente nello stesso comune in cui è situato l'immobile concesso in comodato; il beneficio si applica anche nel caso in cui il comodante, oltre all'immobile concesso in comodato, possieda nello stesso comune un altro immobile adibito a propria abitazione principale, ad eccezione delle unità abitative classificate nelle categorie catastali A/1, A/8 e A/9. Il beneficio di cui alla presente lettera si estende, in caso di morte del comodatario, al coniuge di quest'ultimo in presenza di figli minori.

Per l'inserimento di questo tipo di riduzioni, si faccia riferimento a quanto esposto nel [paragrafo](#page-38-0) *Utilizzo [dell'immobile,](#page-38-0) riduzioni e [detrazioni](#page-38-0)*. Nello specifico si dovranno indicare:

- nel caso di input semplificato, nel campo "Riduzione (%)" il valore "Immobile in comodato uso a parenti entro 1° grado" o "Immobile storico in comodato uso a parenti entro 1° grado"

- nel caso di input mensile direttamente le percentuali di riduzione del 50% o del 75%.

#### <span id="page-33-1"></span>**4.2.6 Agevolazioni terreni agricoli in comuni montani (ai fini IMU)**

Sono esenti da IMU:

- i terreni agricoli situati in zone di collina o di montagna di cui alla circolare del Ministero delle finanze n. 9 del 14 giugno 1993. Se il comune, in detta circolare, risulta essere parzialmente delimitato, l'esenzione si applica solo ai terreni che rientrano nella parziale delimitazione;

- i terreni posseduti e condotti dai coltivatori diretti e dagli imprenditori agricoli professionali di cui all'articolo 1 del decreto legislativo 29 marzo 2004, n. 99, iscritti nella previdenza agricola, indipendentemente dalla loro ubicazione;

- i terreni ubicati nei comuni delle isole minori di cui all'allegato A annesso alla legge 28 dicembre 2001, n. 448;

- i terreni a immutabile destinazione agrosilvo-pastorale a proprietà collettiva indivisibile e inusucapibile.

#### <span id="page-34-0"></span>**4.2.7 Calcolo del valore delle aree fabbricabili**

In caso di aree fabbricabili, *Expert IMU* permette di calcolare il valore tramite l'imputazione di:

- località
- $-$  zona P.R.G.
- $-$  superficie in mq.
- valore al ma.

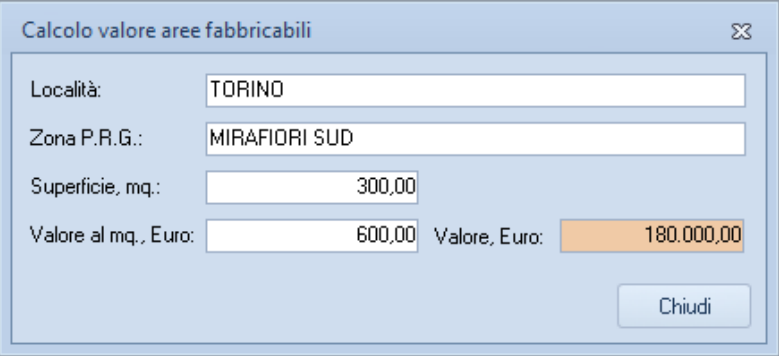

**Calcolo del valore delle aree fabbricabili**

#### <span id="page-34-1"></span>**4.2.8 Calcolo del valore dei fabbricati cat. D**

*Expert IMU* permette di determinare la base imponibile per i fabbricati classificabili nella categoria catastale "D", non iscritti in Catasto e posseduti interamente da imprese.

Per determinare la base imponibile IMU di tali immobili è necessario individuare l'ammontare del costo di acquisto o di costruzione e delle eventuali spese incrementative. A tali importi, *Expert IMU* applica automaticamente il coefficiente corrispondente all'anno in cui i costi sono stati sostenuti (tali coefficienti vengono aggiornati annualmente).

|            |             | Calcolo valore fabbricati cat. "D" non iscritti in catasto (coeff. aggiornati al D.M. 19/4/2018) |            | $\Sigma$       |
|------------|-------------|--------------------------------------------------------------------------------------------------|------------|----------------|
| Anno 2018: | $x 1,01 =$  |                                                                                                  |            |                |
| Anno 2017: | $x 1,01 =$  | Anno 2016:                                                                                       | $x 1,01 =$ |                |
| Anno 2015: | $x 1,02 =$  | Anno 2014:                                                                                       | $x 1,02 =$ |                |
| Anno 2013: | $x 1,02 =$  | Anno 2012:                                                                                       | $x 1,05 =$ |                |
| Anno 2011: | $x 1,08 =$  | Anno 2010:                                                                                       | $x 1,09 =$ |                |
| Anno 2009: | $x 1, 10 =$ | Anno 2008:                                                                                       | $x 1,15 =$ |                |
| Anno 2007: | $x 1,19 =$  | Anno 2006:                                                                                       | $x 1,22 =$ |                |
| Anno 2005: | $x 1,26 =$  | Anno 2004:                                                                                       | $x 1,33 =$ |                |
| Anno 2003: | $x 1,37 =$  | Anno 2002:                                                                                       | $x 1,42 =$ |                |
| Anno 2001: | $x 1,46 =$  | Anno 2000:                                                                                       | $x 1,51 =$ |                |
| Anno 1999: | $x 1,53 =$  | Anno 1998:                                                                                       | $x 1,55 =$ |                |
| Anno 1997: | $x 1,59 =$  | Anno 1996:                                                                                       | $x 1,64 =$ |                |
| Anno 1995: | $x 1,69 =$  | Anno 1994:                                                                                       | $x 1,74 =$ |                |
| Anno 1993: | $x 1,78 =$  | Anno 1992:                                                                                       | $x 1,79 =$ |                |
| Anno 1991: | $x 1,83 =$  | Anno 1990:                                                                                       | $x 1,91 =$ |                |
| Anno 1989: | $x 2,00 =$  | Anno 1988:                                                                                       | $x 2,09 =$ |                |
| Anno 1987: | $x 2,26 =$  | Anno 1986:                                                                                       | $x 2,44 =$ |                |
| Anno 1985: | $x 2,61 =$  | Anno 1984:                                                                                       | $x 2,79 =$ |                |
| Anno 1983: | $x 2,96 =$  | Anno <= $1982$ :                                                                                 | $x 3,13 =$ |                |
|            |             |                                                                                                  | Valore:    | 0,00<br>Chiudi |
|            |             |                                                                                                  |            |                |

**Calcolo del valore dei fabbricati cat. D**

#### <span id="page-35-0"></span>**4.2.9 Input semplificato (quota ed utilizzo annuale costante)**

Nel caso l'immobile in fase di inserimento:

- $-$  sia stato acquistato prima del 1º gennaio 2021
- non sia stato alienato nel corso dell'anno
- abbia avuto quote di possesso costanti nel corso dell'anno
- abbia avuto un unico utilizzo nel corso dell'anno (es. *abitazione*
*principale*)

- non abbia avuto periodi di riduzione dell'imponibile (ad es. per *inagibilità*)

sarà possibile utilizzare l'input semplificato dei dati, che comprende i seguenti campi:

- *Quota di possesso*: da specificare sotto forma di percentuale (ricavabile anche dall'inserimento della quota in forma frazionaria)
- *Utilizzo*: selezionabile dall'elenco delle tipologie di aliquota ministeriali e/o inserite a livello comunale (aliquote *particolari* deliberate dal comune)
- *Num. soggetti abitazione principale*: nel caso di abitazione principale, si dovranno indicare il numero di beneficiari della detrazione principale (non valorizzando il campo, verranno considerati il numero di comproprietari). Per approfondimenti, si veda il paragrafo Detrazioni per [abitazione](#page-30-0) principale
- *Riduzione (%)*: dove specificare eventuali riduzioni della base imponibile (sono previste le riduzioni del 50% per fabbricati inagibili/inabitabili e per fabbricati di interesse storico/artistico, esenzioni e riduzioni a percentuale "libera" da imputare manualmente)

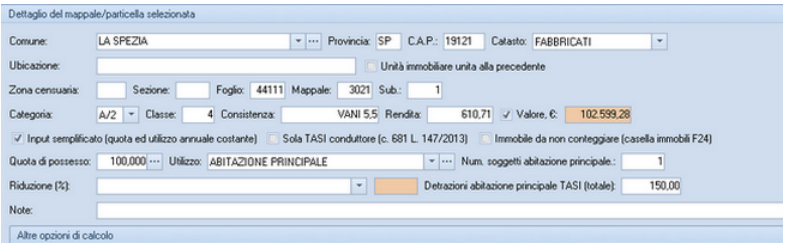

**Input semplificato**

## <span id="page-36-0"></span>**4.2.10 Quote di possesso**

Per la definizione delle quote e dei periodi di possesso è possibile indicare diverse date di acquisto (o, in generale, di provenienza) o di vendita. Così facendo sarà possibile gestire situazioni complesse come, ad esempio:

- quota del 50% pervenuta per successione del padre in data 12 febbraio

- quota del 50% pervenuta per successione della madre in data 27 aprile

- immobile successivamente venduto, per i diritti pari alla piena proprietà dell'intero, in data 10 giugno

In questo esempio, supponendo che il valore dell'immobile sia pari a 100.000 Euro, *Expert IMU* applicherà un imponibile pari a 20.833,33 Euro (owero il 50% nei mesi di febbraio, marzo ed aprile ed il 100% per il solo mese di maggio).

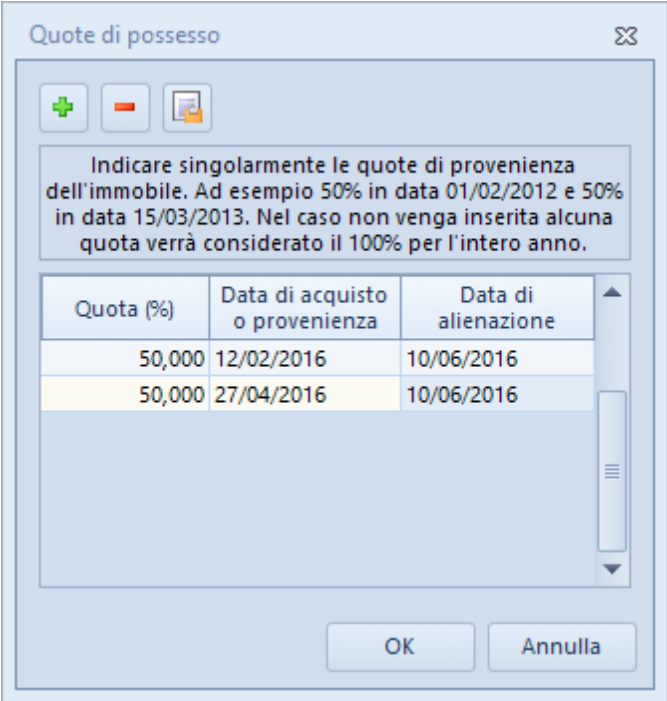

**Quote di possesso**

Il pulsante *Copia dati da altro immobile* permette di copiare la situazione relativa alle quote di possesso da un altro immobile evitando così di dover ridigitare i medesimi dati.

# <span id="page-38-0"></span>**4.2.11 Utilizzo dell'immobile, riduzioni e detrazioni**

*Expert IMU* permette di definire, suddivisi in singoli periodi, l'utilizzo, le riduzioni della base imponibile, il numero di soggetti che possono godere della detrazione per l'abitazione principale.

Nell'immagine sottostante possiamo vedere l'applicazione di una riduzione del 50% dell'imponibile (ad esempio per immobile inagibile) limitata ai soli primi tre mesi dell'anno. Nei successivi nove mesi dell'anno l'immobile è stato locato.

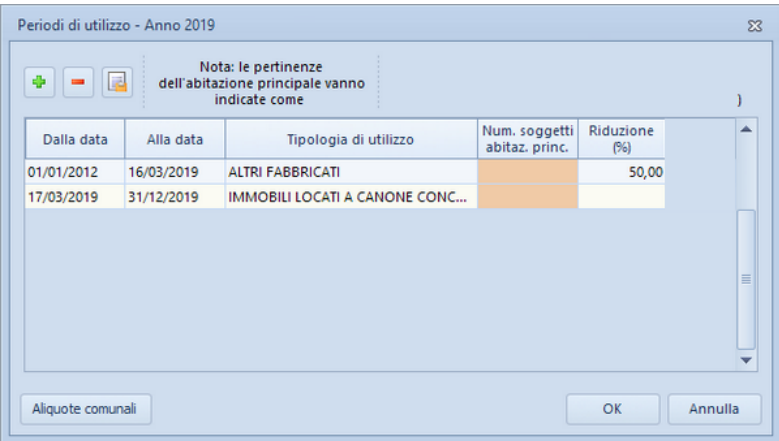

**Periodi di utilizzo - Riduzioni**

Per quanto riguarda la detrazione relativa all'abitazione principale IMU (solo per le categorie A/1, A/8 e A/9), essa viene automaticamente rapportata:

- al periodo dell'anno durante il quale si protrae la destinazione dell'immobile ad abitazione principale
- al numero di soggetti cui spetta la detrazione

E' possibile quindi specificare, mese per mese, la destinazione d'uso dell'immobile e delle sue pertinenze ed anche il numero di soggetti che ne beneficiano (si pensi, ad esempio, al decesso del coniuge nel corso dell'anno), come riportato nella figura sottostante.

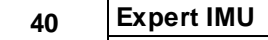

| Periodi di utilizzo - Anno 2019 |            |                                                                          |                                 |                   | $\Sigma$ |
|---------------------------------|------------|--------------------------------------------------------------------------|---------------------------------|-------------------|----------|
| ÷<br>l sa<br>$\equiv$           |            | Nota: le pertinenze<br>dell'abitazione principale vanno<br>indicate come |                                 |                   |          |
| Dalla data                      | Alla data  | Tipologia di utilizzo                                                    | Num. soggetti<br>abitaz. princ. | Riduzione<br>(96) | ▲        |
| 01/01/2012                      | 18/04/2019 | <b>ABITAZIONE PRINCIPALE</b>                                             | $\overline{2}$                  |                   |          |
| 19/04/2019                      | 31/12/2019 | <b>ABITAZIONE PRINCIPALE</b>                                             | 1                               |                   |          |
|                                 |            |                                                                          |                                 |                   | $\equiv$ |
| Aliquote comunali               |            |                                                                          |                                 | OK                | Annulla  |

**Periodi di utilizzo - Detrazioni abitazione principale**

Il pulsante *Copia dati da altro immobile* permette di copiare la situazione relativa ai periodi di utilizzo da un altro immobile evitando così di dover ridigitare i medesimi dati.

### **4.2.12 Assegnamento multiplo quote ed utilizzo**

*Expert IMU* mette a disposizione due comandi, accessibili all'interno del menu disponibile con il tasto destro del mouse, che permettono di assegnare le quote di [possesso](#page-36-0) ed i [periodi](#page-38-0) di [utilizzo](#page-38-0) a tutti gli immobili correntemente selezionati:

- Assegna quote di possesso ad immobili selezionati
- Assegna periodi di utilizzo ad immobili selezionati

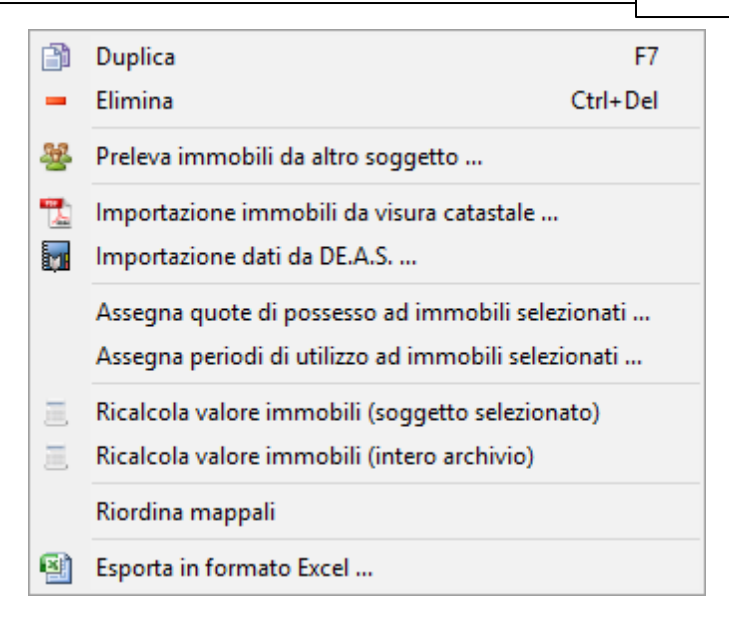

Per selezionare un gruppo di voci consecutive:

- 1. Selezionare la prima voce con il tasto sinistro del mouse.
- 2. Tenere premuto il tasto *SHIFT*.
- 3. Selezionare l'ultima voce con il tasto sinistro del mouse.

E' possibile anche selezionare voci non contigue tenendo premuto il tasto *CTRL*. In entrambi i casi, le voci selezionate appariranno con lo sfondo di colore blu (ciò potrebbe dipendere dalle impostazioni personalizzate di Windows).

## **4.2.13 Rendita catastale variata nel corso dell'anno**

Il caso di un immobile cui venga attribuita, nel corso dell'anno, una diversa rendita catastale può essere gestito in *Expert IMU* inserendo due immobili.

Ad esempio, supponiamo un immobile in comunione dei beni fra coniugi, adibito ad abitazione principale, la cui rendita catastale sia, al 1/1/2017, pari a € 347,50.

## **42 Expert IMU**

Successivamente, in data 30/3/2017, all'immobile stesso verrà attribuita una nuova rendita pari a € 423,70.

Dovrà essere inserito un primo immobile, con rendita pari a € 347,50 specificando:

- come quota di possesso 50% e data di alienazione 29/3/2017

- come tipologia di utilizzo *abitazione principale* dal 1/1/2017 fino al 29/3/2017

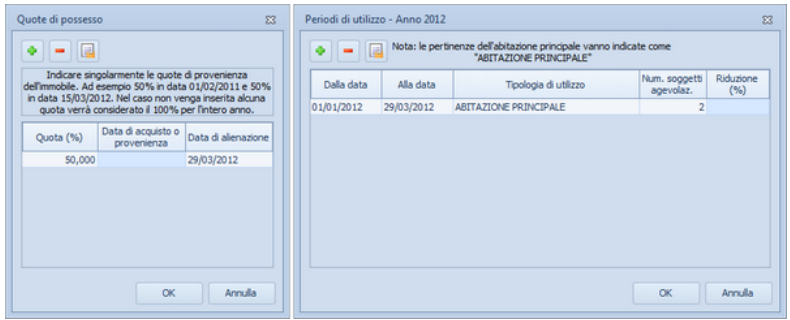

**Inserimento primo immobile**

Il secondo immobile, con rendita pari a € 423,70, dovrà essere inserito specificando:

- come quota di possesso 50% e data di acquisto 30/3/2017 - come tipologia di utilizzo *abitazione principale* dal 30/3/2017 fino al 31/12/2017

## **Utilizzo di Expert IMU 43**

| $\Sigma$<br>Quote di possesso                                                                                                    | Periodi di utilizzo - Anno 2012 |            |                                                                                               |                            | $\Sigma$          |
|----------------------------------------------------------------------------------------------------|---------------------------------|------------|-----------------------------------------------------------------------------------------------|----------------------------|-------------------|
| ۰<br>l la                                                                                                    | $ -$                            |            | Nota: le pertinenze dell'abitazione principale vanno indicate come<br>"ABITAZIONE PRINCIPALE" |                            |                   |
| Indicare singolarmente le quote di provenienza<br>dell'immobile. Ad esempio 50% in data 01/02/2011 e 50%<br>in data 15/03/2012. Nel caso non venga inserita alcuna | Dalla data                      | Alla data  | Tipologia di utilizzo                                                                         | Num. soggetti<br>agevolaz. | Riduzione<br>(96) |
| quota verrà considerato il 100% per l'intero anno.                                                                                                    | 30/03/2012                      | 31/12/2012 | ABITAZIONE PRINCIPALE                                                                         | $\overline{2}$             |                   |
| Data di acquisto o<br>Quota (%)<br>Data di alienazione<br>provenienza                                                                                              |                                 |            |                                                                                               |                            |                   |
| 50,000 30/03/2012                                                                                                    |                                 |            |                                                                                               |                            |                   |
|                                                                                                    |                                 |            |                                                                                               |                            |                   |
| <b>OK</b><br>Annulla                                                                                                    |                                 |            |                                                                                               | OK                         | Annulla           |

**Inserimento secondo immobile**

Per evitare che l'immobile venga conteggiato due volte (nella stampa del modello F24), si dovrà contrassegnare uno dei due immobili come *Immobile da non conteggiare.*

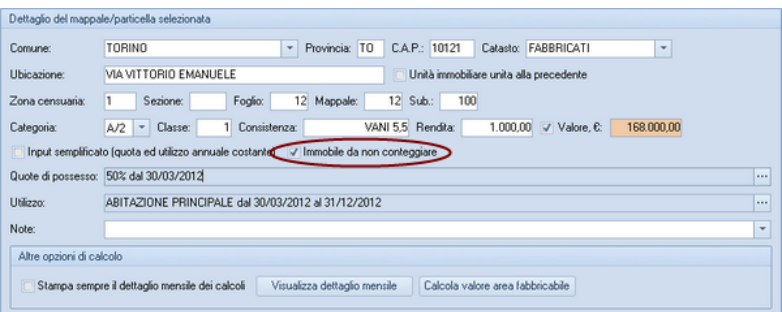

**Immobile da non conteggiare**

# **4.3 Riepilogo per immobile**

Nella pagina *Riepilogo per immobile* è visualizzato l'elenco degli immobili del soggetto selezionato e, per ciascuno di essi, le imposte annuali IMU.

|                                                 |                                                                |           |                              |                        |        |         |              |        | $\circ$          |
|-------------------------------------------------|----------------------------------------------------------------|-----------|------------------------------|------------------------|--------|---------|--------------|--------|------------------|
| File Modifica Operazioni Stampe Strumenti 2     |                                                                |           |                              |                        |        |         |              |        |                  |
| $+ 2 + + - 3 + 3 - 0$                           |                                                                |           |                              |                        |        |         |              |        |                  |
| Soggetti e immobili<br>$\mathcal{A}_\mathbf{r}$ | Selezione soggetto                                             |           |                              |                        |        |         |              |        |                  |
| <sup>28</sup> Dettaglio anagrafica              | $H = H - C$                                                    |           |                              | <b>GEO NETWORK SRL</b> |        |         |              |        | <b>Q</b> > = = = |
| the Unita immobiliari                           |                                                                |           |                              |                        |        |         |              |        |                  |
| Calcoli anno 2019                               | Elenco immobili oggetto di imposta per il soggetto selezionato |           |                              |                        |        |         |              |        |                  |
|                                                 | Comune                                                         | Provincia | Tipologia                    | Categoria              | Foglio | Mappale | Sub.         | IMU    |                  |
| Rieplogo per immobile                           | SAVONA                                                         | <b>SV</b> | ALTRI FABBRICATI             | A/10                   | 45     | 67      | 88           | 267,12 |                  |
| T Rieplogo per comune                           | SAVONA                                                         | SV.       | IMMOBILI CATEGORIA D A., D/1 |                        | 45     | 100     | $\mathbf{1}$ | 217.03 |                  |
| Ravvedmento operoso<br>因 Modello F24            |                                                                |           |                              |                        |        |         |              |        |                  |
|                                                 |                                                                |           |                              |                        |        |         |              |        |                  |
| Dichiarazioni<br>$\boldsymbol{\Lambda}$         |                                                                |           |                              |                        |        |         |              |        |                  |
|                                                 |                                                                |           |                              |                        |        |         |              |        |                  |
| Elenco dichiarazioni                            |                                                                |           |                              |                        |        |         |              |        |                  |
| <b>Registro documenti</b><br>$\mathcal{A}_1$    |                                                                |           |                              |                        |        |         |              |        |                  |
|                                                 |                                                                |           |                              |                        |        |         |              |        |                  |
| Registro documenti                              |                                                                |           |                              |                        |        |         |              |        |                  |
|                                                 |                                                                |           |                              |                        |        |         |              |        |                  |
|                                                 |                                                                |           |                              |                        |        |         |              |        |                  |
|                                                 |                                                                |           |                              |                        |        |         |              |        |                  |
|                                                 |                                                                |           |                              |                        |        |         |              |        |                  |
|                                                 |                                                                |           |                              |                        |        |         |              |        |                  |
|                                                 |                                                                |           |                              |                        |        |         |              |        |                  |
|                                                 |                                                                |           |                              |                        |        |         |              |        |                  |
|                                                 |                                                                |           |                              |                        |        |         |              |        |                  |
|                                                 |                                                                |           |                              |                        |        |         |              |        |                  |
|                                                 |                                                                |           |                              |                        |        |         |              |        |                  |

**Riepilogo per immobile**

# **4.4 Riepilogo per comune**

**44 Expert IMU**

Nella pagina *Riepilogo per comune* è visualizzato l'elenco degli immobili del soggetto selezionato raggruppato per comune e le relative imposte IMU da versare a titolo di saldo, di acconto e annuale.

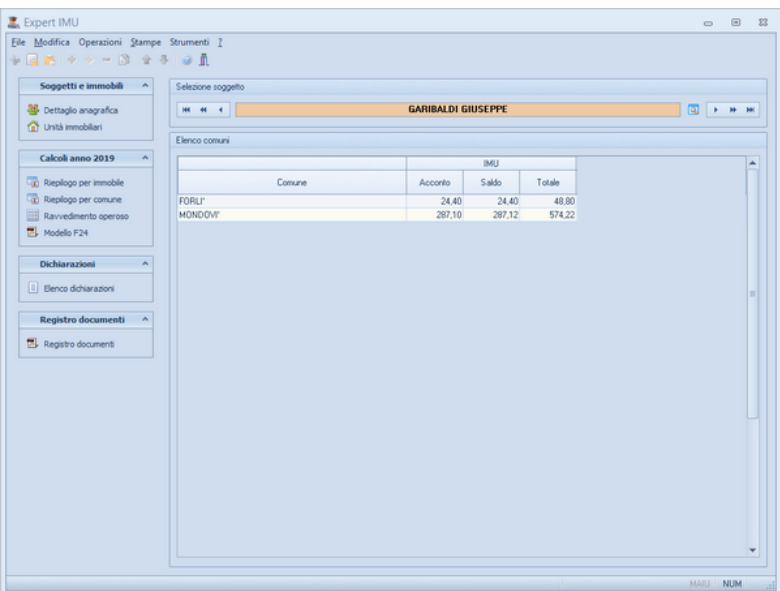

**Riepilogo per comune**

# **4.5 Ravvedimento operoso**

Nella pagina *Ravvedimento operoso* è possibile gestire i versamenti effettuati con un ritardo non superiore all'anno solare.

Vengono automaticamente calcolate le tre modalità di rawedimento operoso previsto:

- rawedimento sprint, entro il quattordicesimo giorno dalla data di scadenza, con la sanzione dello 0,2% giornaliero
- rawedimento mensile, entro il trentesimo giorno dalla data di scadenza, con la sanzione del 3%
- rawedimento annuale, entro l'anno dalla data di scadenza, con la sanzione del 3,75%

Inoltre vengono calcolati gli interessi sulla base dei giorni di ritardo e sulla base del tasso legale annuo corrente.

Nella pagina *Ravvedimento operoso* sono presenti due sezioni

#### **46 Expert IMU**

(acconto e saldo) ciascuna delle quali riporta gli importi da versare (calcolati dal software) per ciascun codice tributo.

Nel caso uno degli importi non fosse stato completamente od in parte versato, sarà necessario spuntare l'apposita casella ed eventualmente inserire l'importo già versato.

Naturalmente è necessario inserire anche la data del ravvedimento per far sì che *Expert IMU* effettui correttamente i calcoli. La casella di selezione *Includi nella stampa dell'F24 per il saldo,* fa si che si possano stampare tutti i codici tributo (acconti con rawedimento e saldi con o senza rawedimento) all'interno del medesimo F24.

L'importo delle sanzioni e degli interessi cosi calcolato viene sommato, al momento della stampa dei modelli di versamento, all'importo dell'imposta dovuta per ciascuna tipologia di immobili. Il valore risultante potrà essere arrotondato o meno selezionando il relativo campo *Importi arrotondati.*

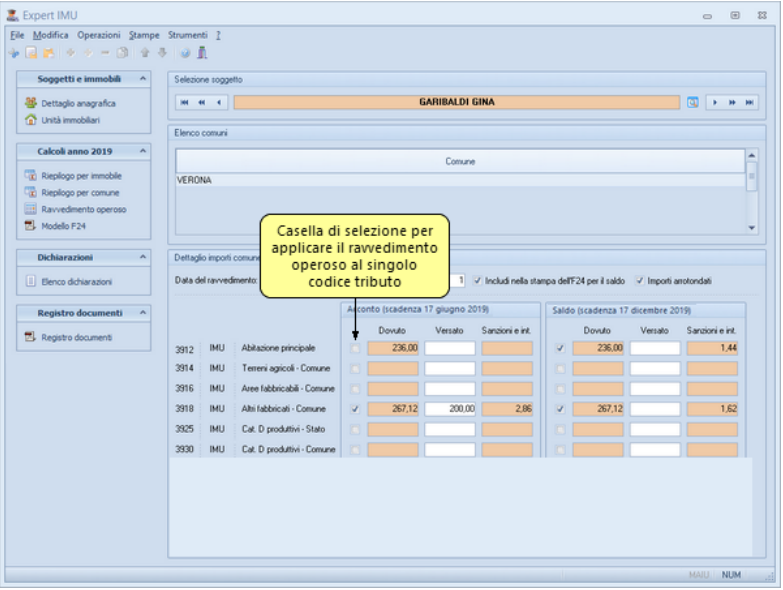

#### **Ravvedimento operoso**

L'immagine precedente riporta un esempio in cui:

- è stato correttamente versato l'acconto IMU relativo all'abitazione principale ( $\in$  236,00)
- è stato versato in maniera errata l'acconto IMU relativo ad "altri fabbricati" (€ 200,00 anziché € 267,12)
- non è stato versato alcun importo IMU a saldo
- sono stati correttamente versati tutti gli importi IMU (acconto e saldo)
- $-$  il ravvedimento avviene in data 19/12/2019

Vengono calcolati sanzioni ed interessi per ciascun tributo come segue.

*Acconto - versamento in ritardo di 185 giorni:*

- Acconto su "Altri fabbricati - Comune":  $\epsilon$ 67,12 x 3,75% +  $\epsilon$ 67,12  $x 0.510\% = \text{\textsterling}2.86$ 

dove 3,75% rappresenta l'aliquota relativa alle sanzioni per ravvedimento entro un anno dal termine e 0,510% è dato da 185/365\*1 (tasso legale annuo).

*Saldo - versamento in ritardo di 3 giorni (c.d. ravvedimento sprint):*

- Saldo su "Abitazione principale":  $\in$  236,00 x 0,60% +  $\in$  236,00 x  $0.008\% = \text{\textsterling}1.44$ - Saldo su "Altri fabbricati - Comune": € 267,12 x 0,60% + € 267,12  $x 0,008\% = \text{\textsterling}1,62$ 

dove lo 0,60% delle sanzioni è dato da 3 giorni per l'aliquota giornaliera di 0,20% e lo 0,008% è dato da 3/365\*1,00 (tasso legale annuo).

In fase di stampa del modello F24 verranno stampate le righe relative ai singoli codici tributo aumentati di sanzioni ed interessi, come da istruzioni contenute nella Risoluzione dell'Agenzia delle Entrate n. 35/E del 12 aprile 2013.

E' possibile arrotondare all'euro gli importi così ottenuti utilizzando il relativo campo *importi arrotondati* nella sezione *Ravvedimento operoso.*

| Sezione            | Cod.<br>tributo | Codice<br>ente | Ravv.                   | Immob.<br>variati | Acc.         | Saldo                    | Num.<br>immob. | Rateazione<br>mese rif. | Anno di<br>riferimento | Detrazione | Importi a debito Importi a credito<br>versati | compensati |
|--------------------|-----------------|----------------|-------------------------|-------------------|--------------|--------------------------|----------------|-------------------------|------------------------|------------|-----------------------------------------------|------------|
| <b>ENTE LOCALE</b> | 3912            | L781           | $\blacktriangledown$    | O                 | $\Box$       | $\overline{\mathcal{L}}$ |                | 1 0 1 0 1               | 2014                   | 100,00     | 237,44                                        |            |
| <b>ENTE LOCALE</b> | 3918            | L781           | $\overline{\mathbf{v}}$ | $\Box$            | $\square$    | $\overline{\mathcal{A}}$ |                |                         | 2014                   |            | 268,62                                        |            |
| <b>ENTE LOCALE</b> | 3958            | L781           | $\boxed{1}$             | 同                 | $\square$    | $\mathcal{A}$            |                |                         | 2014                   |            | 134,00                                        |            |
| <b>ENTE LOCALE</b> | 3961            | L781           | $\Box$                  | $\Box$            | $\square$    | $\overline{\mathbf{v}}$  |                |                         | 2014                   |            | 25,00                                         |            |
| <b>ENTE LOCALE</b> | 3918            | L781           | $\blacktriangledown$    | o                 | $\checkmark$ | 同                        |                |                         | 2014                   |            | 69,86                                         |            |
|                    |                 |                | $\Box$                  | $\Box$            | $\Box$       | □                        |                |                         |                        |            |                                               |            |
|                    |                 |                | $\Box$                  | O                 | $\Box$       | 同                        |                |                         |                        |            |                                               |            |
|                    |                 |                | $\Box$                  | 同                 | $\Box$       | □                        |                |                         |                        |            |                                               |            |
|                    |                 |                | $\Box$                  | o                 | O            | 面                        |                |                         |                        |            |                                               |            |
|                    |                 |                |                         |                   |              |                          |                |                         |                        |            | Saldo finale:                                 | 734,92     |

**Modello F24 semplificato**

# **4.6 Modello F24**

La pagina *Modello F24* riporta i dati necessari alla stampa del modello di versamento ed in particolare:

- $-$  i dati relativi al versamento (istituto bancario, agenzia, provincia, eventuale IBAN su cui addebitare il versamento stesso ecc)
- l'elenco dei tributi, ciascuno dei quali arrotondato all'euro, suddiviso per comune.

E' possibile modificare temporaneamente gli importi proposti dal programma, al fine di effettuare una stampa. Gli importi stessi verranno comunque immediatamente ricalcolati sulla base dei dati introdotti nel quadro immobili.

I tributi per l'IMU previsti dalla *Risoluzione Agenzia delle Entrate n. 35/E del 12 aprile 2012 e dalla successiva Risoluzione Agenzia delle Entrate n. 33/E del 21 maggio 2013* sono:

- 3912 "IMU imposta municipale propria su abitazione principale e relative pertinenze - articolo 13, c. 7, d.l. 201/2011 – COMUNE"
- 3913 "IMU imposta municipale propria per fabbricati rurali ad

uso strumentale"

- 3914 "IMU imposta municipale propria per i terreni COMUNE"
- 3916 "IMU imposta municipale propria per le aree fabbricabili COMUNE"
- 3918 "IMU imposta municipale propria per gli altri fabbricati COMUNE"
- 3925 "IMU imposta municipale propria per gli immobili ad uso produttivo classificati nel gruppo catastale "D" - STATO"
- 3930 "IMU imposta municipale propria per gli immobili ad uso produttivo classificati nel gruppo catastale "D" - INCREMENTO COMUNE"

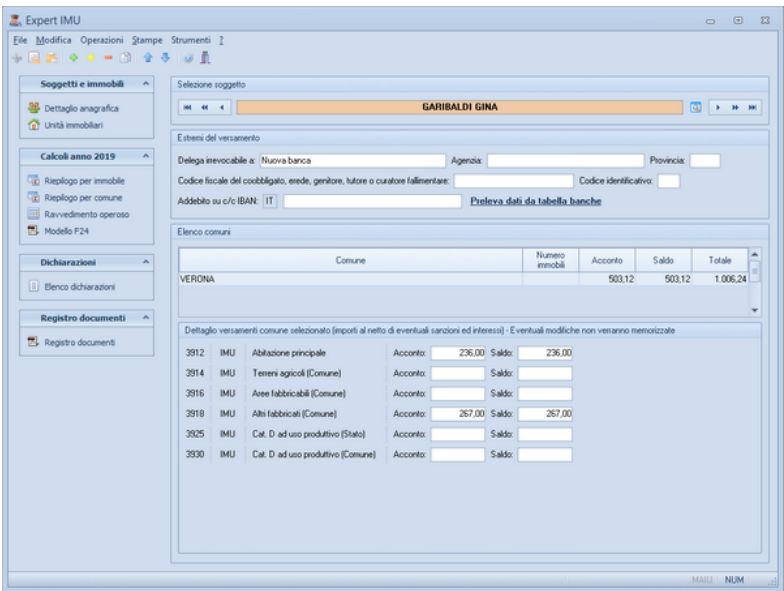

**Modello F24**

# **4.7 Elenco dichiarazioni**

La pagina *Elenco dichiarazioni* permette di inserire, per il soggetto selezionato, tutte le dichiarazioni IMU necessarie.

Per inserire una nuova dichiarazione è sufficiente utilizzare la funzione [Appendi](#page-18-0) e specificare il comune dove presentare la

### **50 Expert IMU**

dichiarazione ed eventualmente la data di stampa (per modificarla successivamente, utilizzare la funzione modifica associata al tasto destro del mouse o un doppio click del tasto sinistro del mouse sulla dichiarazione stessa).

Il modello è suddiviso nelle seguenti sezioni:

- [contribuente](#page-49-0)
- [dichiarante](#page-49-1)
- [contitolari](#page-50-0)
- [immobili](#page-51-0)
- [annotazioni](#page-52-0)

### <span id="page-49-0"></span>**4.7.1 Contribuente**

Questa sezione riporta automaticamente i dati specificati in Dettaglio [anagrafica](#page-25-0) e deve essere obbligatoriamente compilata.

Il quadro è unico e serve sia per le persone fisiche sia per le persone giuridiche, gli enti pubblici o privati, le associazioni o fondazioni, i condomini, ecc.

Le persone non residenti in Italia devono indicare, nello spazio riservato al domicilio fiscale, lo Stato estero di residenza con la specificazione della relativa località e dell'indirizzo.

In caso di presentazione della dichiarazione da parte dell'amministratore del condominio per le parti comuni dell'edificio va indicato il codice fiscale del condominio e la sua denominazione nonché, in luogo del domicilio fiscale, l'indirizzo del condominio stesso.

# <span id="page-49-1"></span>**4.7.2 Dichiarante**

Il quadro intestato al "dichiarante" deve essere compilato nel caso in cui il soggetto che presenta la dichiarazione sia diverso dal contribuente. Ciò awiene quando ad adempiere all'obbligo dichiarativo sia, ad esempio, il rappresentante legale o negoziale, il socio amministratore, il custode/amministratore giudiziario, il liquidatore in caso di liquidazione volontaria, l'amministratore del

condominio.

La natura della carica deve essere indicata nell'apposito rigo. Anche nell'ipotesi di utilizzazione di questo secondo quadro va, comunque, sempre compilato il quadro intestato al "contribuente".

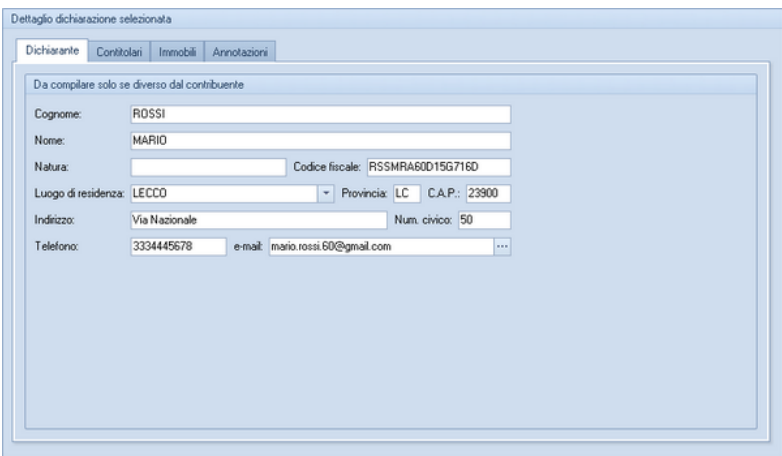

**Dichiarazione IMU - Dati del dichiarante**

## <span id="page-50-0"></span>**4.7.3 Contitolari**

Il quadro dei contitolari deve essere compilato solo per gli immobili per i quali viene presentata la dichiarazione congiunta.

E' possibile importare i dati dei contitolari dalla sezione anagrafica di *Expert IMU* e da *NOVA Studio Tecnico* attraverso il menu *Operazioni* o attraverso il "pop-up menu" visualizzabile tramite il tasto destro del mouse.

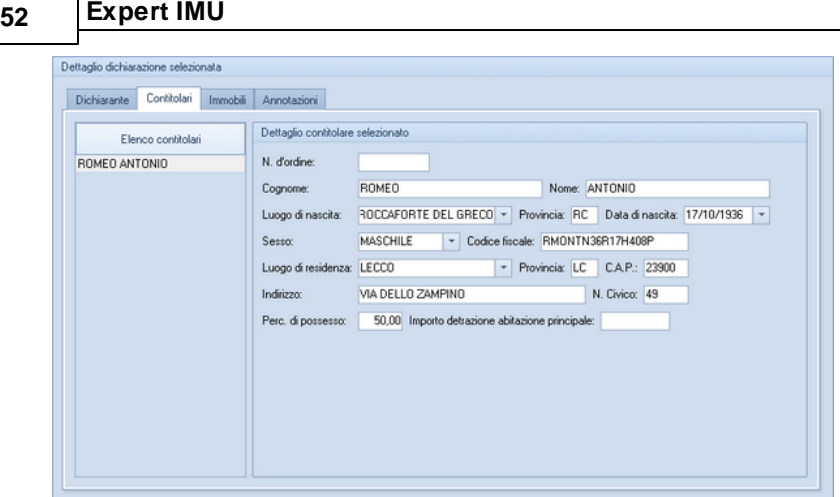

**Dichiarazione IMU - Dati dei contitolari**

## <span id="page-51-0"></span>**4.7.4 Immobili**

Il quadro degli immobili deve comprendere tutti gli immobili oggetto della dichiarazione.

Oltre ai dati catastali ed identificativi dell'immobile vanno indicati:

- le caratteristiche dell'immobile (abitazione principale, area fabbricabile, terreno agricolo ecc.)
- $-$  il valore dell'immobile per intero, indipendentemente dalla quota di possesso
- eventuali riduzioni, detrazioni ed esenzioni
- $-$  la data in cui il possesso dell'immobile oggetto di dichiarazione ha avuto inizio o termine oppure sono intervenute variazioni rilevanti ai fini della determinazione dell'imposta
- l'importo della "Detrazione per l'abitazione principale", Nel caso in cui la destinazione ad abitazione principale è avvenuta nel corso dell'anno, l'importo della detrazione deve essere calcolato proporzionalmente al periodo per il quale la destinazione stessa si è verificata
- la data di ultimazione dei lavori nel caso in cui la dichiarazione è presentata per i cosiddetti beni merce

E' possibile importare i dati degli immobili dalla relativa sezione di *Expert IMU* attraverso il menu *Operazioni* o attraverso il "pop-up menu" visualizzabile tramite il tasto destro del mouse.

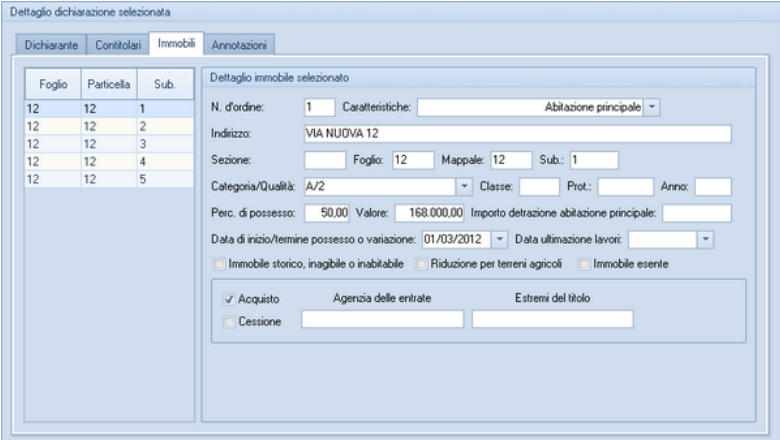

**Dichiarazione IMU - Dati degli immobili**

### <span id="page-52-0"></span>**4.7.5 Annotazioni**

Nel quadro *Annotazioni* è possibile specificare, per ciascun modello stampato, una o più righe di annotazione relativamente al modello stesso.

E' necessario indicare, nel relativo campo, il numero del modello al quale si riferisce l'annotazione corrente.

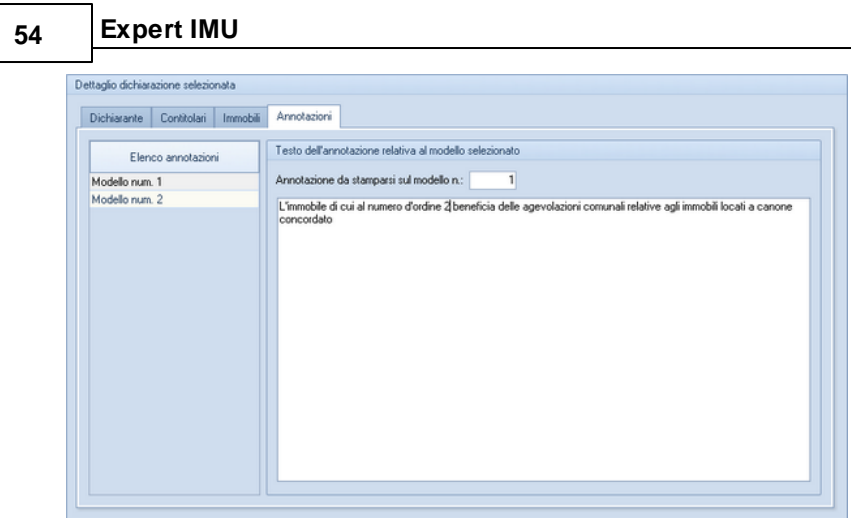

**Dichiarazione IMU - Annotazioni**

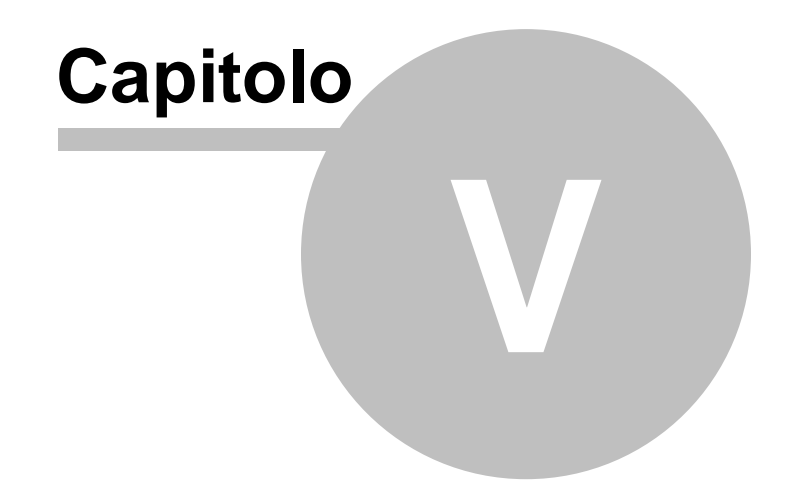

# **5 Registro documenti**

La pagina *Registro documenti* permette automaticamente di archiviare i documenti prodotti con Expert IMU , le dichiarazioni ed i modelli di pagamento possono essere memorizzati anche come revisioni.

Per salvare il registro e salvare permanentemente all'interno dell'archivio tutte le stampe prodotte per ciascun soggetto bisognerà selezionare la voce "Attiva il registro documenti" nella scheda Altre preferenze della maschera Impostazioni generali dal menu Strumenti.

In tal modo ogni stampa effettuata comparirà nel registro documenti visualizzandone data di stampa, tipo di documento ed eventuali note inserite. Tramite il menu contestuale sarà possibile modificare ogni record cambiando anche lo Stato della pratica: Completato, da Consegnare, Da verificare, consentendo così anche visivamente di controllare le situazioni ancora da definire.

Il registro documenti può essere anche stampato in pdf dall'omonima voce presente nel menu *Stampe*, scegliendo per quale criterio eseguire la stampa (solo i documenti da verificare ad esempio) e quale campo dati primario (telefono, e-mail) inserire nella colonna recapito/contatto.

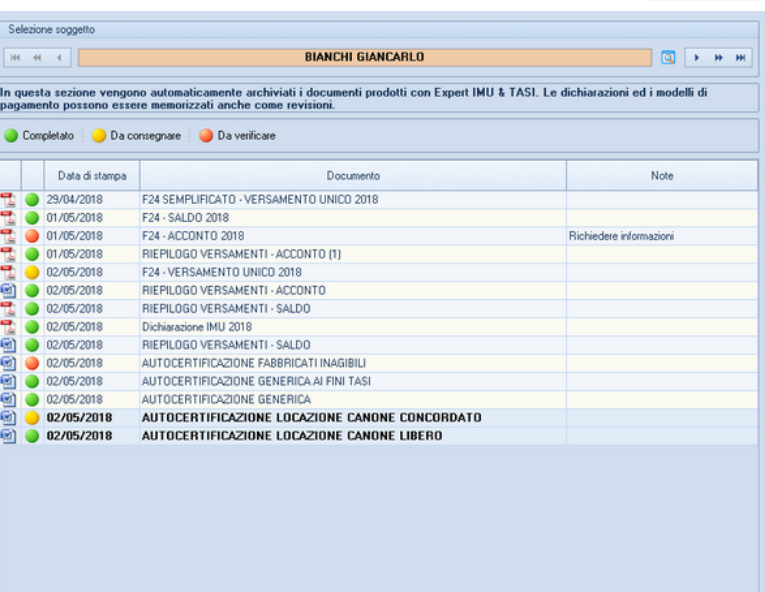

### **Registro Documenti**

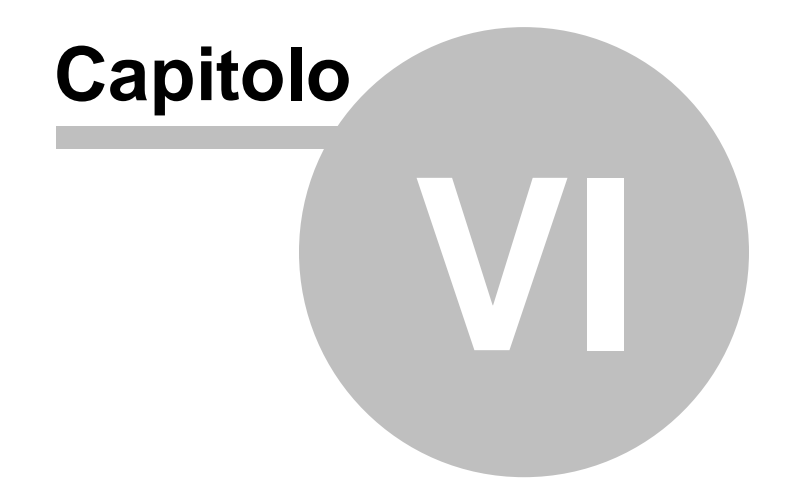

# **6 Operazioni**

# **6.1 Importazione dati da Expert IMU 2020**

*Expert IMU* consente di importare l'archivio dati di Expert IMU 2020 tramite la funzione *Operazioni* | *Importazione dati da Expert IMU 2020.*

**Nota: si consiglia di tenere comunque installata nel PC la versione precedente di Expert IMU in quanto dovrà essere utilizzata per eventuali ravvedimenti operosi riguardanti l'anno di imposta 2020.**

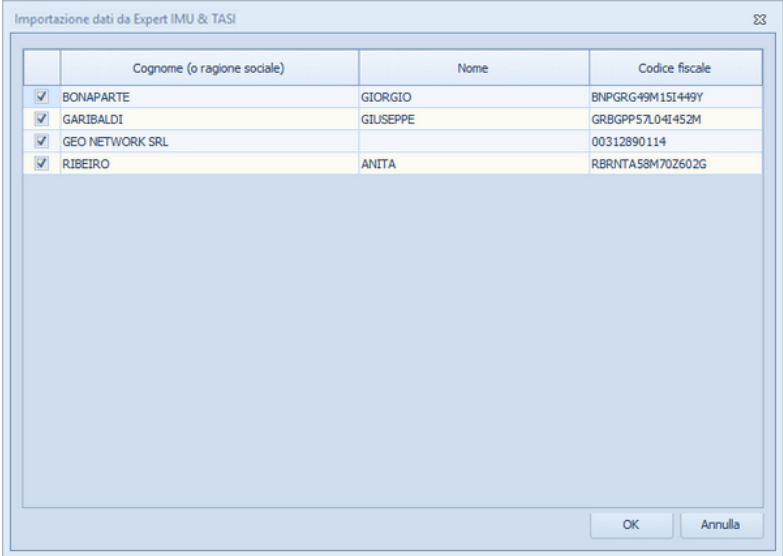

# **6.2 Importazione dati da Expert IMU 2019**

*Expert IMU* consente di importare l'archivio dati di Expert IMU 2019 tramite la funzione *Operazioni* | *Importazione dati da Expert IMU 2019.*

**Nota: si consiglia di tenere comunque installata nel PC la versione precedente di Expert IMU in quanto dovrà essere utilizzata per eventuali ravvedimenti operosi riguardanti l'anno di imposta 2019.**

E' possibile selezionare i soggetti da importare (sono presenti le funzioni *Seleziona/Deseleziona tutto* all'interno del menu associato al tasto destro del mouse).

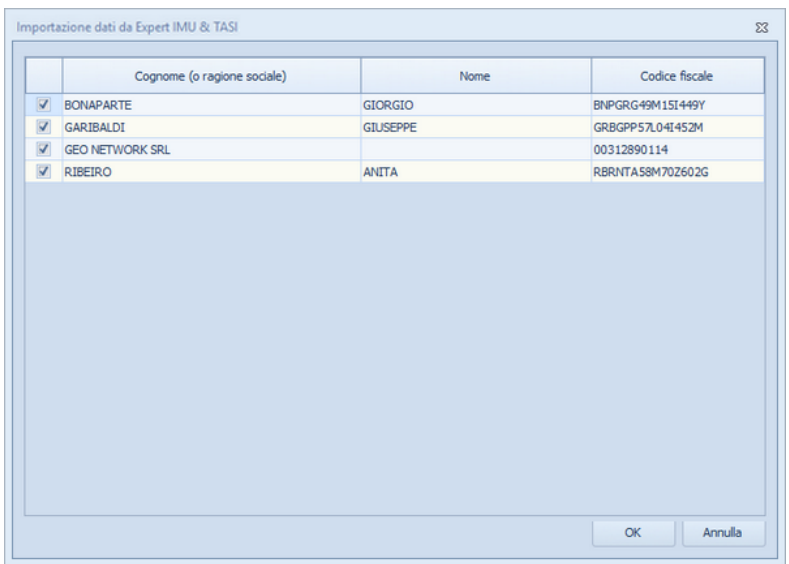

# **6.3 Importazione dati da Expert IMU 2018**

*Expert IMU* consente di importare l'archivio dati di Expert IMU 2018 tramite la funzione *Operazioni* | *Importazione dati da Expert IMU 2018.*

*© 2021 Geo Network srl*

**Nota: si consiglia di tenere comunque installata nel PC la versione precedente di Expert IMU in quanto dovrà essere utilizzata per eventuali ravvedimenti operosi riguardanti l'anno di imposta 2018.**

E' possibile selezionare i soggetti da importare (sono presenti le funzioni *Seleziona/Deseleziona tutto* all'interno del menu associato al tasto destro del mouse).

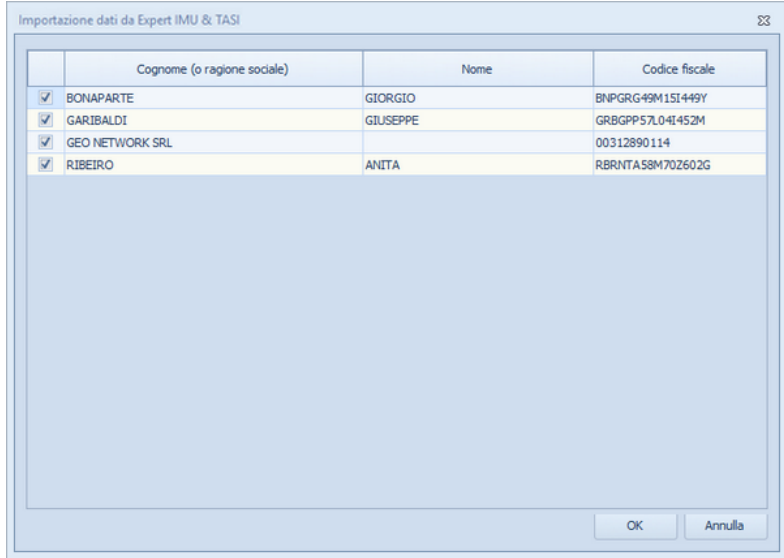

# **6.4 Importazione dati da Expert IMU 2017**

*Expert IMU* consente di importare l'archivio dati di Expert IMU 2017 tramite la funzione *Operazioni* | *Importazione dati da Expert IMU 2017.*

**Nota: si consiglia di tenere comunque installata nel PC la versione precedente di Expert IMU in quanto dovrà essere utilizzata per eventuali ravvedimenti operosi riguardanti l'anno di imposta 2017.**

### **62 Expert IMU**

E' possibile selezionare i soggetti da importare (sono presenti le funzioni *Seleziona/Deseleziona tutto* all'interno del menu associato al tasto destro del mouse).

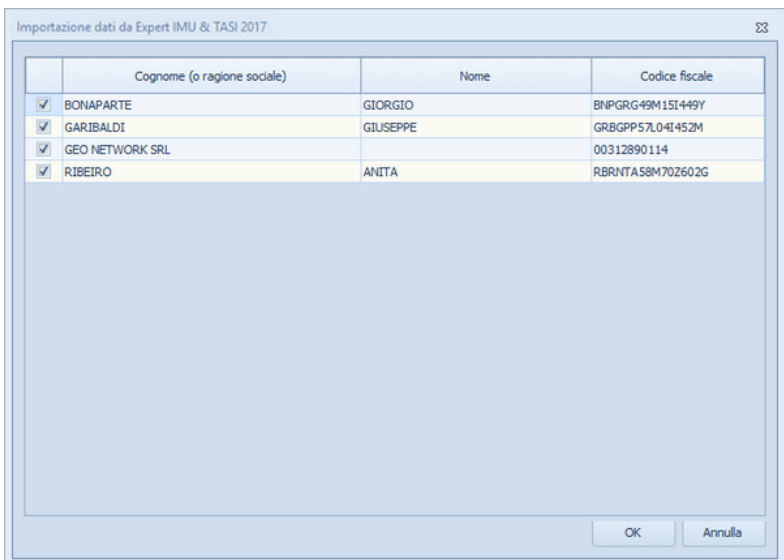

# **6.5 Importazione dati da Expert IMU 2016**

*Expert IMU* consente di importare l'archivio dati di Expert IMU 2016 tramite la funzione *Operazioni* | *Importazione dati da Expert IMU 2016.*

**Nota: si consiglia di tenere comunque installata nel PC la versione precedente di Expert IMU in quanto dovrà essere utilizzata per eventuali ravvedimenti operosi riguardanti l'anno di imposta 2016.**

|            | Cognome (o ragione sociale) | Nome            | Codice fiscale   |
|------------|-----------------------------|-----------------|------------------|
| $ \nabla $ | <b>BONAPARTE</b>            | GIORGIO         | BNPGRG49M15I449Y |
| V          | GARIBALDI                   | <b>GIUSEPPE</b> | GRBGPP57L04I452M |
| V          | <b>GEO NETWORK SRL</b>      |                 | 00312890114      |
| V          | RIBEIRO                     | <b>ANITA</b>    | RBRNTA58M70Z602G |
|            |                             |                 |                  |

**Importazione dati da Expert IMU 2016**

# **6.6 Importazione dati da Expert IMU 2015**

*Expert IMU* consente di importare l'archivio dati di Expert IMU 2015 tramite la funzione *Operazioni* | *Importazione dati da Expert IMU 2015.*

**Nota: si consiglia di tenere comunque installata nel PC la versione precedente di Expert IMU in quanto dovrà essere utilizzata per eventuali ravvedimenti operosi riguardanti l'anno di imposta 2015.**

|                         | Cognome (o ragione sociale) | Nome            | Codice fiscale   |
|-------------------------|-----------------------------|-----------------|------------------|
| $\overline{\mathbf{v}}$ | <b>BONAPARTE</b>            | GIORGIO         | BNPGRG49M15I449Y |
| $\overline{\mathbf{v}}$ | GARIBALDI                   | <b>GIUSEPPE</b> | GRBGPP57L04I452M |
| V                       | <b>GEO NETWORK SRL</b>      |                 | 00312890114      |
| $\overline{\mathbf{v}}$ | RIBEIRO                     | ANITA           | RBRNTA58M70Z602G |
|                         |                             |                 |                  |

**Importazione dati da Expert IMU 2015**

# **6.7 Importazione dati da Expert IMU 2014**

**64 Expert IMU**

*Expert IMU* consente di importare l'archivio dati di Expert IMU 2014 tramite la funzione *Operazioni* | *Importazione dati da Expert IMU 2014.*

**Nota: si consiglia di tenere comunque installata nel PC la versione precedente di Expert IMU in quanto dovrà essere utilizzata per eventuali ravvedimenti operosi riguardanti l'anno di imposta 2014.**

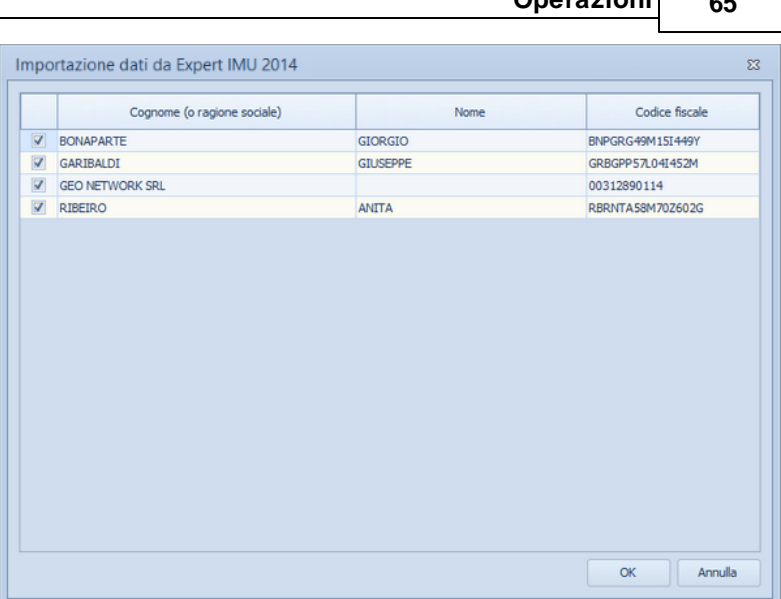

**Operazioni 65**

**Importazione dati da Expert IMU 2014**

# **6.8 Importazione dati da Expert IMU 2013**

*Expert IMU* consente di importare l'archivio dati di Expert IMU 2013 tramite la funzione *Operazioni* | *Importazione dati da Expert IMU 2013.*

**Nota: si consiglia di tenere comunque installata nel PC la versione precedente di Expert IMU in quanto dovrà essere utilizzata per eventuali ravvedimenti operosi riguardanti l'anno di imposta 2013.**

|                         | Cognome (o ragione sociale) | Nome            | Codice fiscale   |
|-------------------------|-----------------------------|-----------------|------------------|
| $ \nabla $              | <b>BONAPARTE</b>            | GIORGIO         | BNPGRG49M15I449Y |
| $\overline{\mathbf{v}}$ | GARIBALDI                   | <b>GIUSEPPE</b> | GRBGPP57L04I452M |
| ▽                       | <b>GEO NETWORK SRL</b>      |                 | 00312890114      |
| $\overline{\mathbf{v}}$ | RIBEIRO                     | ANITA           | RBRNTA58M70Z602G |
|                         |                             |                 |                  |

**Importazione dati da Expert IMU 2013**

# **6.9 Importazione dati da Expert IMU 2012**

*Expert IMU* consente di importare l'archivio dati di Expert IMU 2012 tramite la funzione *Operazioni* | *Importazione dati da Expert IMU 2012.*

**Nota: si consiglia di tenere comunque installata nel PC la versione precedente di Expert IMU in quanto dovrà essere utilizzata per eventuali ravvedimenti operosi riguardanti l'anno di imposta 2012.**

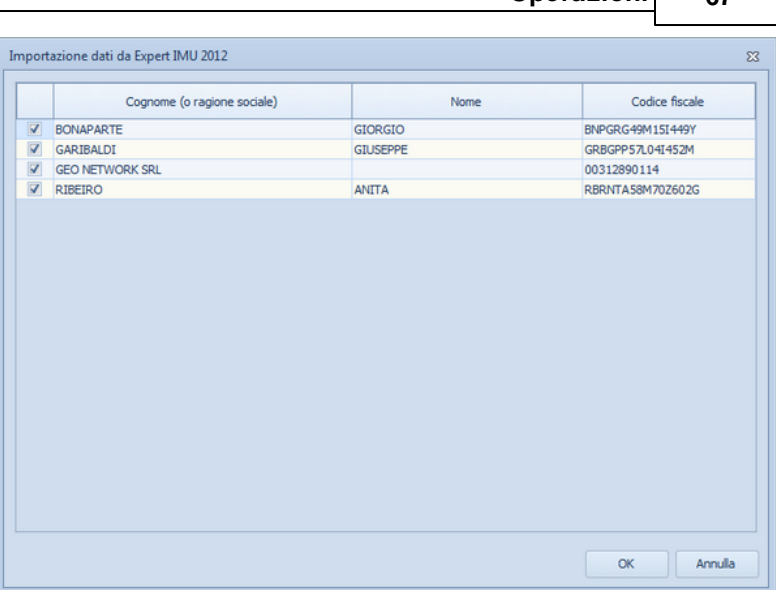

**Operazioni 67**

**Importazione dati da Expert IMU 2012**

# **6.10 Importazione dati da automat.ICI**

*Expert IMU* consente di importare gli archivi dati di automat.ICI (dalla versione 2002 alla versione 2011) tramite la funzione *Importazione dati da automat.ICI.*

In automatico verrà convertito l'archivio dell'ultima versione presente sul PC, se qualora automat.ICI fosse installato su un altro PC, sarà possibile specificare il percorso dati dell'archivio.

# **6.11 Importazione dati da DE.A.S.**

*Expert IMU* consente di importare i dati inseriti in una pratica di DE.A.S. Denuncia Automatica di Successione. In particolare, verranno proposti tutti i soggetti e gli immobili inseriti nella pratica.

Sarà quindi possibile selezionare quali elementi importare utilizzando gli appositi flag.

|          | Elenco dei soggetti |                                               |                                  |               |                             |                          |       |
|----------|---------------------|-----------------------------------------------|----------------------------------|---------------|-----------------------------|--------------------------|-------|
|          | Tipo soggetto       |                                               | Cognome (o ragione sociale)      |               | Nome                        | Città                    | Prov. |
| V        | Erede               | ROSSI                                         |                                  |               | <b>ANITA</b>                | L'AQUILA                 | AO    |
|          | Erede               | GARIBALDI                                     |                                  |               | <b>MICHELE</b>              | <b>VIADANA</b>           | MN    |
|          | Erede               | <b>GARIBALDI</b>                              |                                  |               | <b>FRANCESCO</b>            | TREBASELEGHE             | PD    |
|          | Erede               | GARIBALDI                                     |                                  |               | ANNA                        | <b>TREBASELEGHE</b>      | PD    |
|          |                     | Dettaglio anagrafica del soggetto selezionato |                                  |               |                             |                          |       |
| Cognome: |                     | ROSSI                                         |                                  | Nome:         | ANITA                       |                          |       |
|          | Luogo di nascita:   | FIVIZZANO                                     |                                  | Provincia: MS | Data di nascita: 09/11/1934 | $\overline{\phantom{a}}$ |       |
| Secso:   |                     | <b>FEMMINILE</b>                              | Codice fiscale: RSSNTA34S49D629Y |               |                             |                          |       |
|          | Luogo di residenza: | L'AQUILA                                      |                                  |               | Provincia: AQ C.A.P.: 67100 |                          |       |

**Importazione dati da DE.A.S.**

# **6.12 Importazione dati da NOVA Studio Tecnico**

**68 Expert IMU**

*Expert IMU* consente di importare i dati dei soggetti contenuti negli archivi di NOVA Studio Tecnico attraverso la funzione *Operazioni | Importazione soggetti da NOVA Studio Tecnico.*

**NOTA:** per utilizzare la funzionalità è necessario che sia in esecuzione NOVASysTray.

|        | TUTTI I SOGGETTI<br>Visualizzazione corrente:<br>$\cdot$ | Ricerca veloce [su cognome o ragione sociale]: |         |                 |
|--------|----------------------------------------------------------|------------------------------------------------|---------|-----------------|
| Codice | Cognome fo ragione sociale)                              | <b>Nome</b>                                    | Città   | Prov.           |
|        | 1 Alberti                                                | Paola                                          | Torino  | T <sub>0</sub>  |
|        | 2 Alberti                                                | Tommaso                                        | Lerici  | SP              |
|        | 3 Amato                                                  | Pietro                                         | Sarzana | SP              |
|        | 4 Angelotti                                              | Cristina                                       | Sarzana | SP              |
|        | 5 Azzarini                                               | Paola                                          | Sondrio | SO <sub>1</sub> |
|        | 6 Baracchini                                             | Emanuele                                       | Aosta   | AD              |
|        | 7 Barbieri                                               | Ciro                                           | Napoli  | NA.             |
|        | 8 Baruzzo                                                | Andrea                                         | Genova  | <b>GE</b>       |
|        | 9 Basile                                                 | Claudia                                        | Lerici  | SP              |
|        | 11 Bassi                                                 | Filippo                                        | Sondrio | S <sub>0</sub>  |
|        | 10 Bassi                                                 | Giacomo                                        | Sondrio | SO.             |
|        | 12 Baudone                                               | Antonio                                        | Lerici  | SP              |
|        | 13 Bellini                                               | Biagio                                         | Carrara | MS              |
|        | 14 Benedetti                                             | Carmelo                                        | Firenze | FI              |
|        | 15 Bernardi                                              | Giuseppe                                       | Aosta   | AD              |
|        | 16 Bernardini                                            | Giovanni                                       | Aosta   | AO              |
|        | 17 Bertella                                              | Amanda                                         | Torino  | T <sub>D</sub>  |
|        | 18 Bertoli                                               | Pietro                                         | Torino  | T <sub>0</sub>  |
|        | 20 Bianchi                                               | Lamberto                                       | Lerici  | SP              |
|        | 21 Bianchi                                               | Simone                                         | Palermo | PA              |

**Importazione dati da NOVA Studio Tecnico**

E' inoltre possibile importare i soggetti tramite il drag & drop diretto da *NOVA Studio Tecnico.*

# **6.13 Importazione immobili da visura catastale**

Il comando *Operazioni | Importazione immobili da visura catastale,* disponibile all'interno della pagina *Unità immobiliari,* consente di inserire direttamente all'interno della relativa sezione i dati degli immobili contenuti in una visura (per soggetto o per immobile) rilasciata dai sistemi Sister, Geoweb, Aniag e similari (in formato PDF).

Questa funzionalità esclusiva - presente anche in altri software Geo Network - permette di velocizzare la stesura dei dati e riduce enormemente le possibilità di errore.

E' inoltre possibile importare anche più di una visura PDF tramite il drag & drop da esplora risorse di Windows*.*

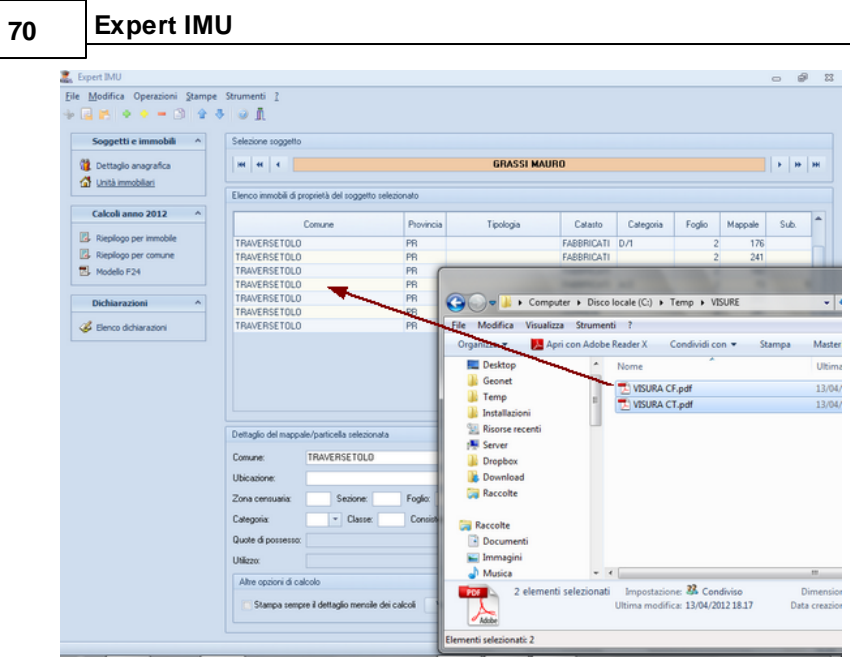

**Importazione dati da visura catastale tramite Drag & Drop**

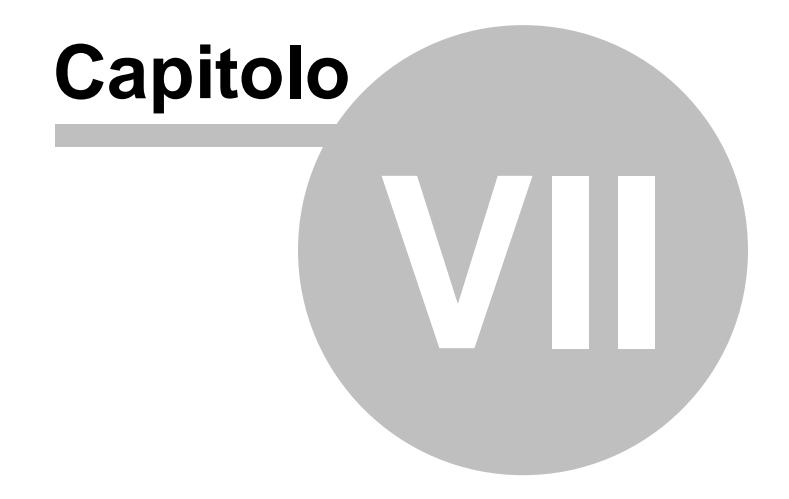

# **7 Stampe**

*Expert IMU* permette di stampare i seguenti modelli e documenti:

- Stampa calcolo [acconto](#page-71-0) 2019
- [Stampa](#page-73-0) calcolo saldo 2019
- Stampa [modello](#page-74-0) F24
	- Per soggetto
		- Per gruppo
- Stampa [dichiarazione](#page-77-0) IMU
- Stampa elenco [soggetti](#page-78-0)
- Stampa elenco soggetti (con [riepilogo](#page-78-1) importi)
- Stampa [brogliaccio](#page-79-0) immobili

# <span id="page-71-0"></span>**7.1 Calcolo acconto 2021**

*Expert IMU* effettua il calcolo delle imposte dovute a titolo di acconto sulla base del comma 762 dell'art. 1 della Legge 160/2019 che prevede che:

*Il versamento della prima rata e' pari all'imposta dovuta per il primo semestre applicando l'aliquota e la detrazione dei dodici mesi dell'anno precedente.*

E' comunque possibile forzare i calcolo dell'acconto con l'utilizzo delle aliquote 2021 (se già deliberate) attraverso l'apposito flag "Acconto calcolato con aliquote 2021" disponibile all'interno della sezione "Unità immobiliari | Dettaglio mappale/particella selezionata"

*Nota: per il 2021 il calcolo è quindi diverso rispetto al 2020 in cui l'acconto doveva essere uguale al 50% di quanto versato nel 2019 per IMU e TASI.*

Il dettaglio dei calcoli, suddiviso per comune, è disponibile tramite la funzione *Stampe | Stampa calcolo acconto 2021*. L'imposta viene distinta per ciascuna tipologia di destinazione d'uso e viene ripartita fra quota destinata al comune e quota destinata allo stato.
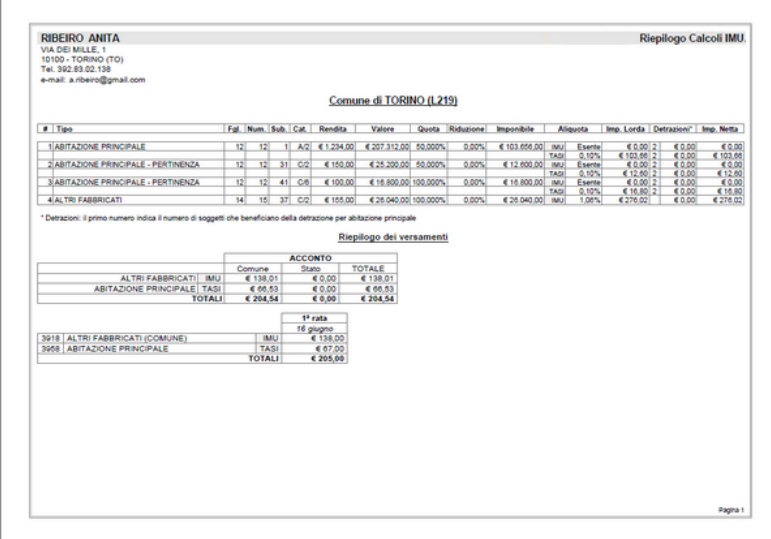

Per gestire i casi di esenzione dalla prima rata dell'IMU 2021, previsti dall'art. 1, comma 599, della Legge 178/2020 (legge di Bilancio 2021) che prevede detta agevolazione per:

*a) immobili adibiti a stabilimenti balneari marittimi, lacuali e fluviali, nonche' immobili degli stabilimenti termali;*

*b) immobili rientranti nella categoria catastale D/2 e relative pertinenze, immobili degli agriturismi, dei villaggi turistici, degli ostelli della gioventu', dei rifugi di montagna, delle colonie marine e montane, degli affittacamere per brevi soggiorni, delle case e appartamenti per vacanze, dei bed and breakfast, dei residence e dei campeggi, a condizione che i relativi soggetti passivi, come individuati dall'articolo 1, comma 743, della legge 27 dicembre 2019, n. 160, siano anche gestori delle attivita' ivi esercitate; c) immobili rientranti nella categoria catastale D in uso da parte di imprese esercenti attivita' di allestimenti di strutture espositive nell'ambito di eventi fieristici o manifestazioni; d) immobili destinati a discoteche, sale da ballo, night club e simili, a condizione che i relativi soggetti passivi, come*

*individuati dall'articolo 1, comma 743, della legge 27 dicembre*

### **74 Expert IMU**

*2019, n. 160, siano anche gestori delle attivita' ivi esercitate.*

è necessario utilizzare il flag *"Immobile esente da prima rata IMU 2021"* all'interno della sezione unità immobiliari.

### **7.2 Calcolo saldo 2021**

*Expert IMU* effettua il calcolo delle imposte dovute a titolo di saldo applicando le aliquote deliberate dai singoli comuni e detraendo la parte di imposta già versata a titolo di acconto, sulla base del comma 762 dell'art. 1 della Legge 160/2019, che prevede che:

*Il versamento della rata a saldo dell'imposta dovuta per l'intero anno e' eseguito, a conguaglio, sulla base delle aliquote risultanti dal prospetto delle aliquote di cui al comma 757 pubblicato ai sensi del comma 767 nel sito internet del Dipartimento delle finanze del Ministero dell'economia e delle finanze, alla data del 28 ottobre di ciascun anno.*

Tramite l'apposita funzione è possibile indicare, per ciascun comune, l'aliquota base, l'aliquota per abitazione principale, l'aliquota per fabbricati rurali ad uso strumentale e tutte le ulteriori aliquote che il comune avrà eventualmente deliberato (es. comodato d'uso destinato a famigliari, locazioni agevolate, unità immobiliari tenute a disposizione ecc.).

Il dettaglio dei calcoli, suddiviso per comune, è disponibile tramite la funzione *Stampe | Stampa calcolo saldo 2021*. L'imposta viene distinta per ciascuna tipologia di destinazione d'uso e viene ripartita fra quota destinata al comune e quota destinata allo stato.

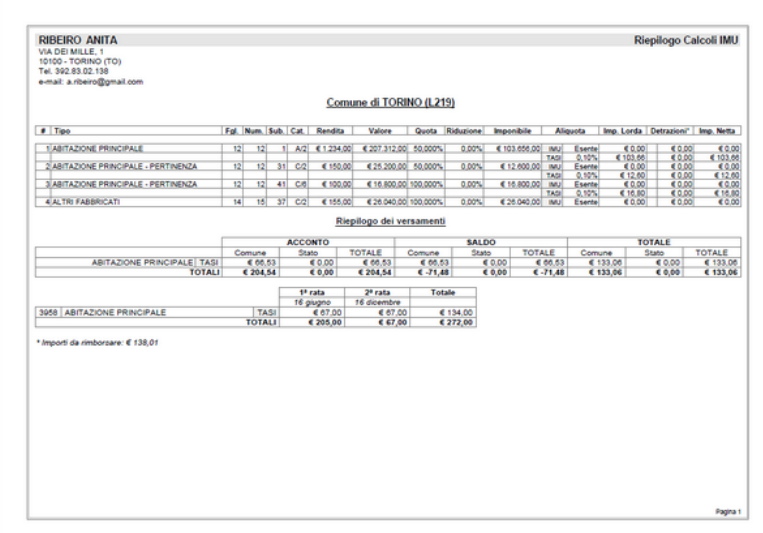

# **7.3 Esporta calcoli**

Questa funzione permette di esportare i calcoli dell'acconto o del saldo in Microsoft Word e Microsoft Excel permettendo una successiva rielaborazione del contenuto.

# **7.4 Modello F24**

E' possibile, una volta effettuati i calcoli dell'imposta e delle eventuali sanzioni ed interessi dovuti, procedere alla stampa del **modello di versamento F24**.

Il modello F24 viene completamente compilato dal software ad eccezione dei dati riguardanti l'istituto bancario presso il quale si effettuerà il versamento (che è possibile indicare manualmente o prelevandoli da una tabella personalizzabile).

Al momento della stampa è possibile scegliere se effettuare i versamenti dell'acconto e del saldo separatamente o come versamento unico.

## **76 Expert IMU**

Il modello utilizzato da *Expert IMU* è conforme a quello approvato con il prowedimento dell'Agenzia delle Entrate - Prot. n. 2012/53906.

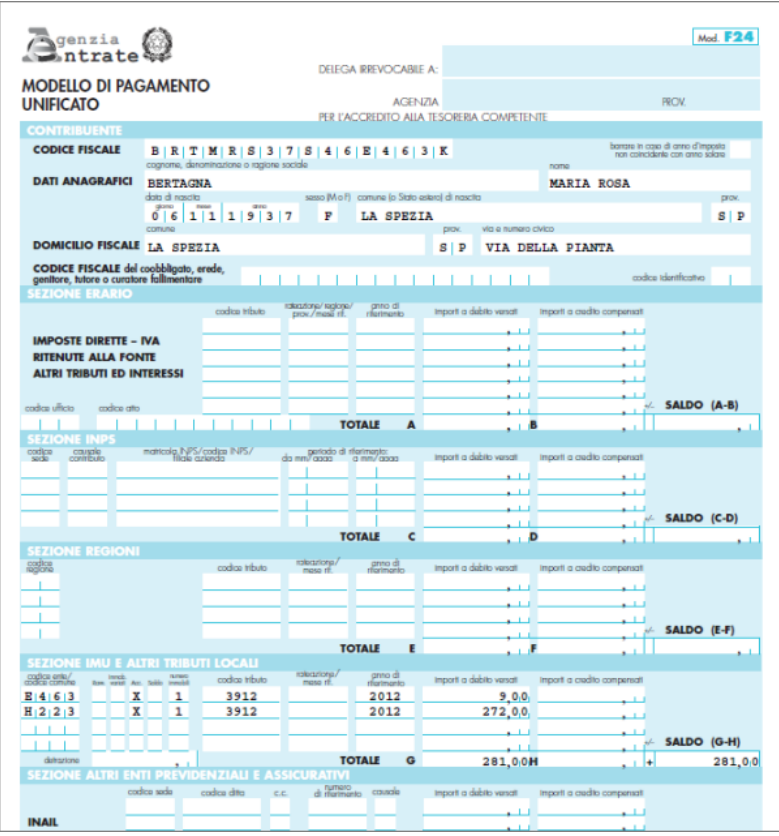

**Modello F24**

La funzione *Stampa modelli F24 (per gruppo)* permette di generare modelli per tutti i soggetti correntemente visualizzati (l'intero archivio oppure gli appartenenti ad un determinato "gruppo").

# **7.5 Modello F24 semplificato**

E' altresì possibile procedere alla stampa del nuovo **modello F24 semplificato**, utilizzabile a partire dal 1° giugno 2012, approvato con prowedimento dell'Agenzia delle Entrate prot. n. 2012/74461.

Prima della stampa, *Expert IMU* visualizza un riepilogo dei versamenti con i relativi codici tributo. Attraverso questa finestra sarà possibile imputare anche eventuali somme a credito per effettuare compensazioni, ove possibile.

| Sezione            | Cod.<br>tributo | Codice<br>ente | Ravy.     | Immob.<br>variati | Acc.      | Saldo | Num.<br>immob. | Rateazione<br>mese rif. | Anno di<br>riferimento | Detrazione | Importi a debito<br>versati | Importi a credito<br>compensati |
|--------------------|-----------------|----------------|-----------|-------------------|-----------|-------|----------------|-------------------------|------------------------|------------|-----------------------------|---------------------------------|
| <b>ENTE LOCALE</b> | 3912            | G713           | ▣         | ⊟                 | V         | □     |                | 1 0 1 0 1               | 2012                   | 50,00      | 118,00                      |                                 |
| <b>ENTE LOCALE</b> | 3914            | G713           | O         | o                 | V         | E     |                |                         | 2012                   |            | 48,00                       |                                 |
| <b>ENTE LOCALE</b> | 3915            | G713           | $\square$ | $\square$         | V         | □     |                |                         | 2012                   |            | 48,00                       |                                 |
|                    |                 |                | $\Box$    | $\square$         | $\square$ | E     |                |                         |                        |            |                             |                                 |
|                    |                 |                | O         | $\square$         | $\square$ | O     |                |                         |                        |            |                             |                                 |
|                    |                 |                | $\square$ | $\square$         | $\square$ | E     |                |                         |                        |            |                             |                                 |
|                    |                 |                | o         | o                 | $\Box$    | O     |                |                         |                        |            |                             |                                 |
|                    |                 |                | O         | E                 | $\Box$    | O     |                |                         |                        |            |                             |                                 |
|                    |                 |                | o         | $\Box$            | o         | o     |                |                         |                        |            |                             |                                 |
|                    |                 |                |           |                   | O         | O     |                |                         |                        |            |                             |                                 |
|                    |                 |                |           |                   |           |       |                |                         |                        |            | Saldo finale:               | 214,00                          |

**Riepilogo versamenti F24 semplificato**

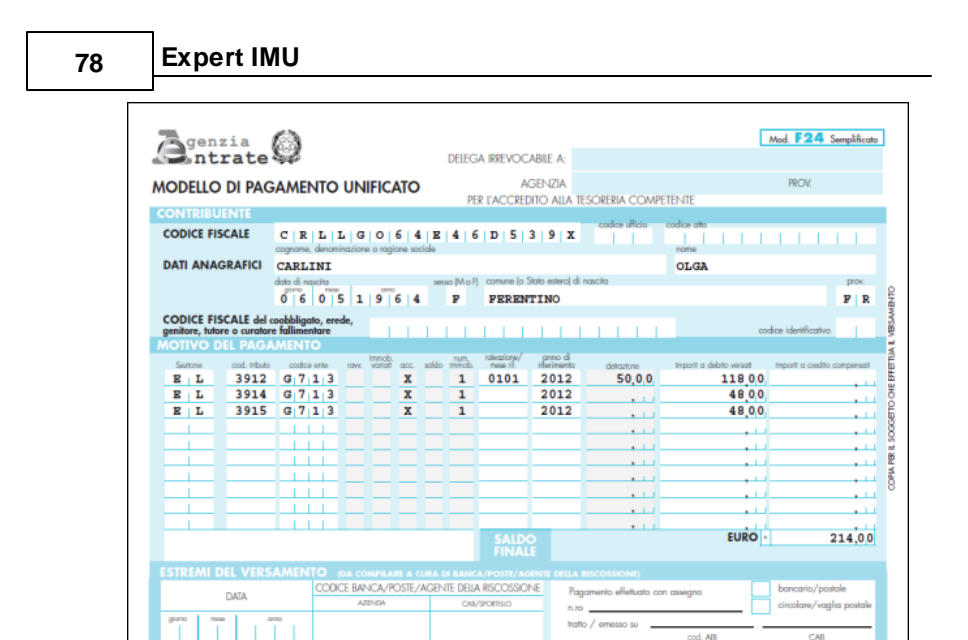

**Modello di versamento F24 semplificato**

# **7.6 Dichiarazione IMU**

*Expert IMU* stampa, in un unico file PDF, tutte le dichiarazioni IMU per il soggetto selezionato, sulla base del modello approvato con *Decreto MEF del 30 ottobre 2012*.

Ogni dichiarazione è composta da due copie: una per il contribuente ed una per il comune. Ogni copia è composta da tante pagine quante sono necessarie per indicare i contitolari (due per pagina) e gli immobili (tre per pagina). In calce ad ogni modello è indicato il numero progressivo dello stesso ed il totale dei modelli utilizzati (tutte operazioni che, naturalmente, il software esegue automaticamente).

In base all'art. 13, comma 12-ter, del D.L. 201/2011, così come modificato dall'art. 10 del D.L. 35/2013, i soggetti passivi devono presentare la dichiarazione IMU entro il 30 giugno dell'anno successivo a quello in cui il possesso degli immobili ha avuto inizio o sono intervenute variazioni rilevanti ai fini della determinazione dell'imposta.

La stessa norma stabilisce, altresì, che la dichiarazione ha effetto anche per gli anni successivi a condizione che non si verifichino modificazioni dei dati ed elementi dichiarati cui consegua un diverso ammontare dell'imposta dovuta.

# **7.7 Elenco soggetti**

La stampa elenco soggetti riporta l'elenco di tutti i soggetti contenuti nell'archivio con l'evidenziazione di denominazione, luogo di nascita, data, luogo di residenza, indirizzo, codice fiscale e recapito telefonico.

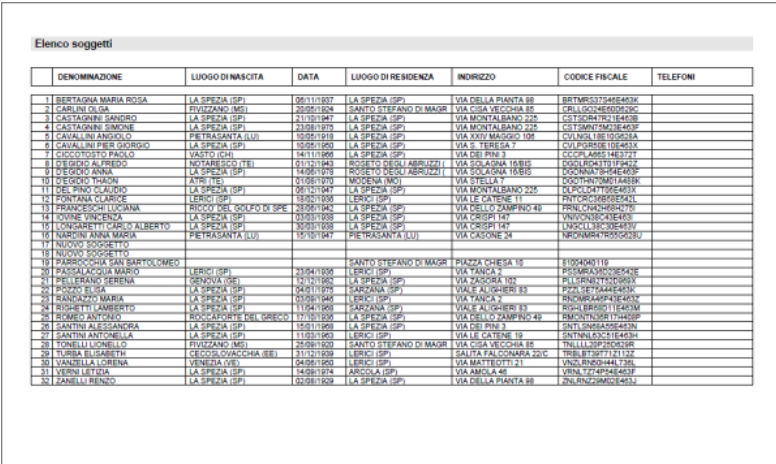

**Elenco soggetti**

# **7.8 Elenco soggetti (con riepilogo importi)**

La stampa elenco soggetti con riepilogo importi riporta l'elenco di tutti i soggetti contenuti nell'archivio con l'evidenziazione delle somme complessive dovute a titolo di acconto, saldo e totale.

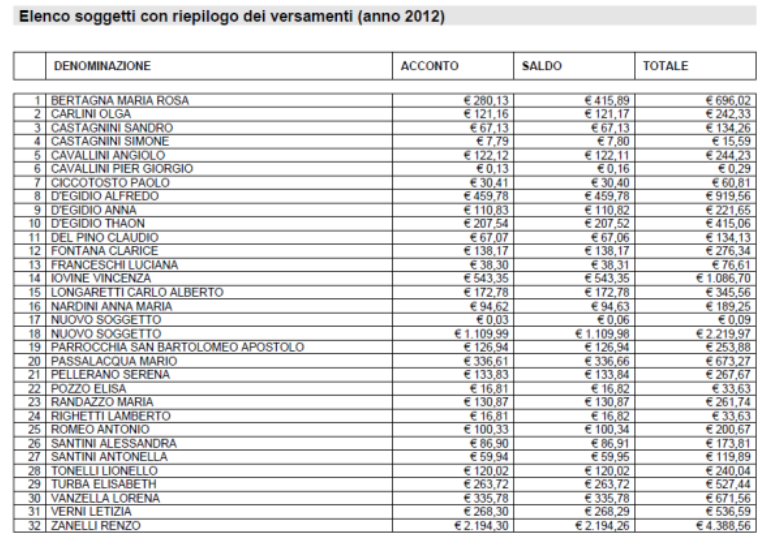

**Elenco soggetti (con riepilogo importi)**

# **7.9 Elenco dei Comuni utilizzati**

È possibile visualizzare in formato pdf un riepilogo delle aliquote e delle detrazioni per l'anno corrente e dell'anno precedente (che ricordiamo sono necessarie per il calcolo dell'acconto) dei Comuni ove sono siti gli immobili inseriti nel Quadro Soggetti e Immobili.

# **7.10 Brogliaccio immobili**

La stampa del brogliaccio immobili riporta l'elenco di tutti gli immobili di un determinato soggetto con l'evidenziazione di comune, sezione, foglio, numero, subalterno, ubicazione, zona, categoria catastale, classe, consistenza, rendita, quota, imponibile e l'importo dell'IMU dovuta.

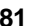

| Comune                                                                           | Sez | Fal | Num                                              | Sub | Ubicazione                                                                                                    | zc     | CAT        | CL             | Consistenza                                                                               | Rendita                                                        | Quota                                                                     | Imponibile                                                               |
|----------------------------------------------------------------------------------|-----|-----|--------------------------------------------------|-----|----------------------------------------------------------------------------------------------------|--------|------------|----------------|-------------------------------------------------------------------------------------------|----------------------------------------------------------------|---------------------------------------------------------------------------|--------------------------------------------------------------------------|
| SARZANA<br>SARZANA<br>SARZANA<br>SARZANA<br>SARZANA<br>SARZANA<br><b>SARZANA</b> |     |     | <br>176<br>241<br>182<br>73<br>222<br>241<br>263 |     | STRADA PER NEVIANO piano: T<br>STRADA ARGINI SUD SNC plane: T<br>STRADA ARGINI SUD SNC plane: T<br>5 STRADA ARGINI n . 12 piano: T | 1<br>1 | D/1<br>A/2 | $\overline{a}$ | 336 m <sup>2</sup><br>83 m <sup>*</sup><br>15 vani<br>000.01.12<br>000.03.36<br>001.64.23 | 1,265.32<br>0,00<br>0.00<br>1.123.29<br>0.93<br>2,79<br>138,56 | 100,000<br>100,000<br>100,000<br>100,000<br>100,000<br>100,000<br>100,000 | 79.715.16<br>0.00<br>0.00<br>188.712.72<br>156.94<br>470.82<br>23.044.50 |

**Brogliaccio immobili**

# **7.11 Registro documenti**

Questa funzione permette di stampare il registro documenti in pdf scegliendo per quale criterio eseguire la stampa (solo i documenti da verificare ad esempio) e quale campo dati primario (telefono, email) inserire nella colonna recapito/contatto.

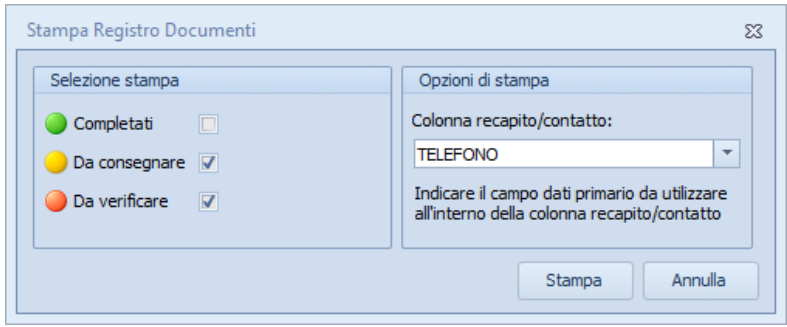

**Stampa registro documenti**

# **7.12 Composizione documenti integrativi**

### **7.12.1 Autocertificazione comodato gratuito**

La funzione permette di stampare il tipo di documento prescelto selezionando gli immobili oggetto del documento e la relativa data di stampa.

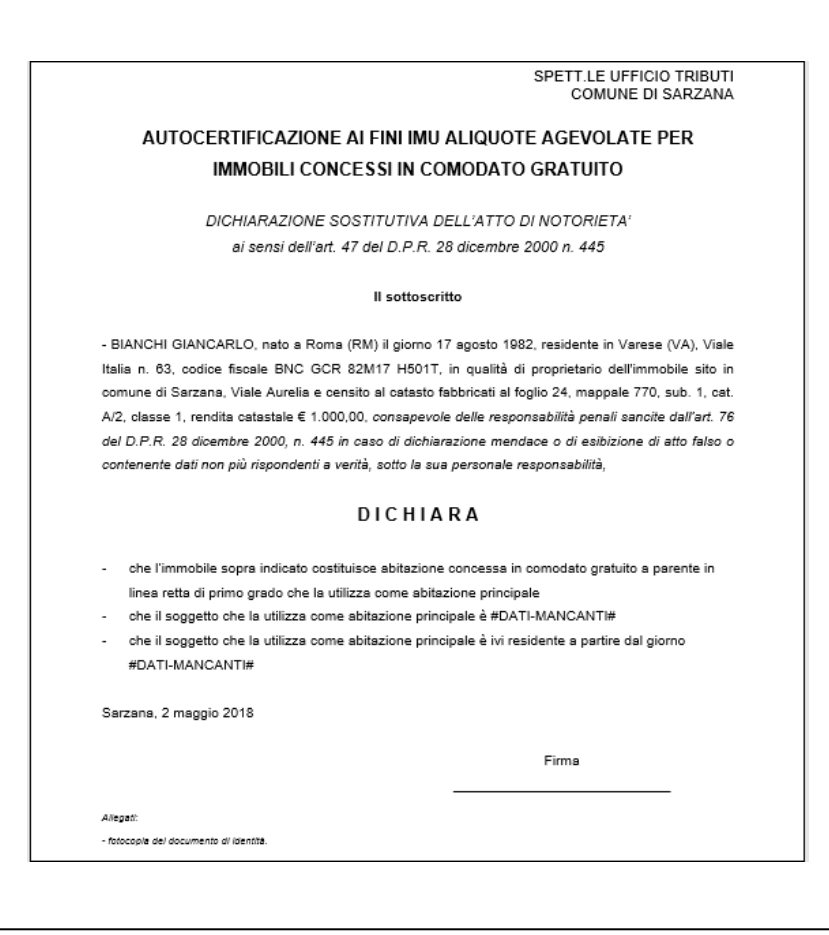

### **7.12.2 Autocertificazione fabbricati inagibili**

La funzione permette di stampare il tipo di documento prescelto selezionando gli immobili oggetto del documento e la relativa data di stampa.

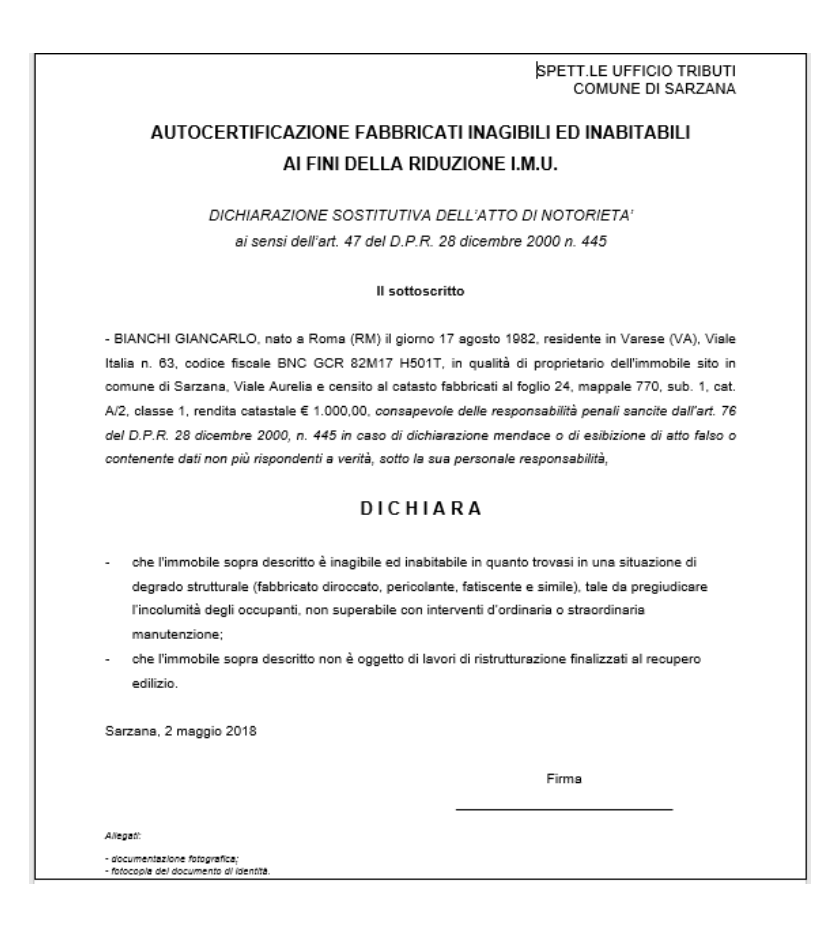

### **84 Expert IMU**

### **7.12.3 Autocertificazione generica**

La funzione permette di stampare il tipo di documento prescelto selezionando gli immobili oggetto del documento e la relativa data di stampa.

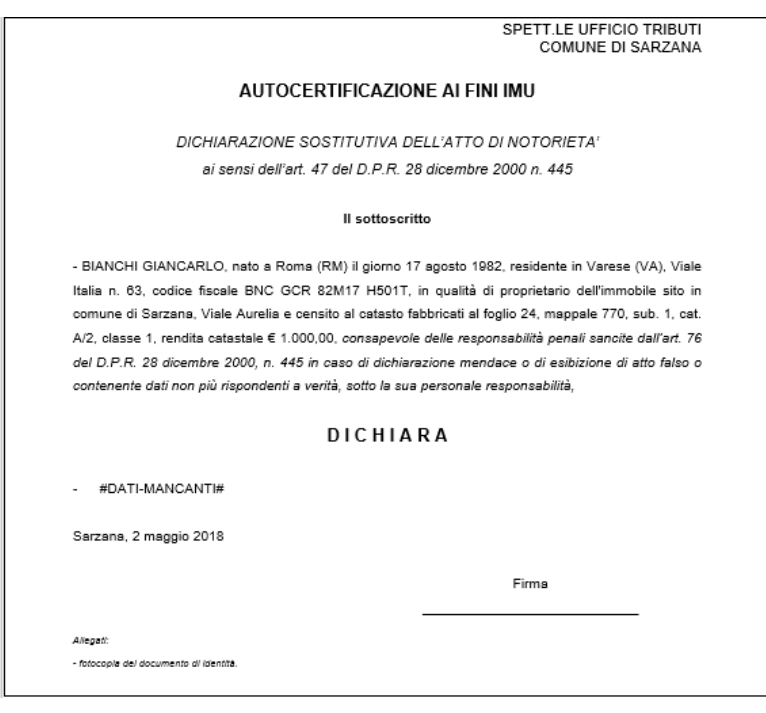

### **7.12.4 Autocertificazione locazione canone concordato**

La funzione permette di stampare il tipo di documento prescelto selezionando gli immobili oggetto del documento e la relativa data di stampa.

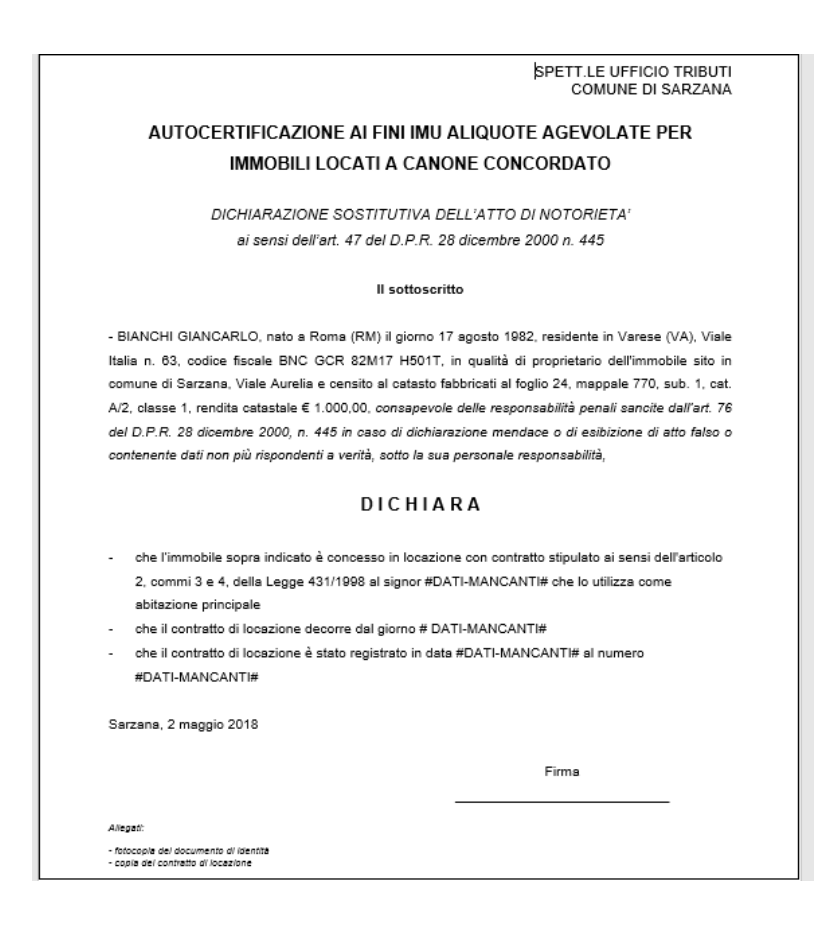

### **7.12.5 Autocertificazione locazione canone libero**

La funzione permette di stampare il tipo di documento prescelto selezionando gli immobili oggetto del documento e la relativa data di stampa.

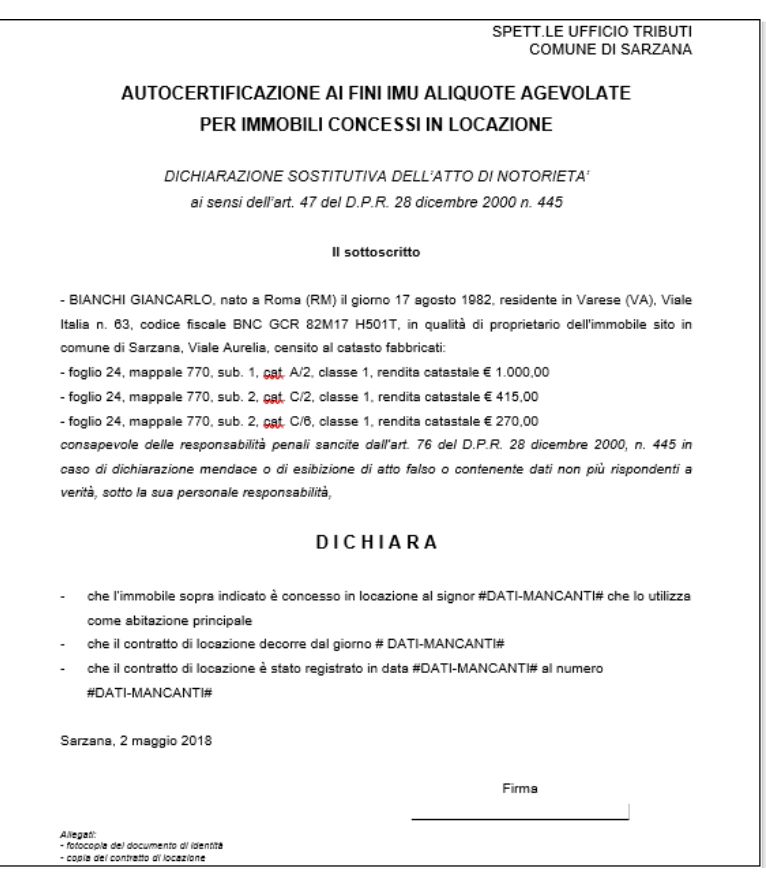

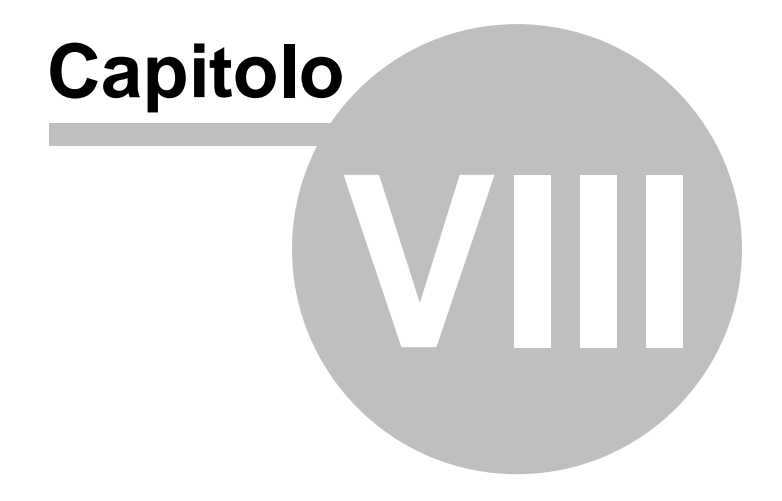

# <span id="page-87-0"></span>**8 Altre funzioni**

## **8.1 Impostazioni generali**

Questa funzione permette di modificare i dati dell'intestatario della licenza che verranno utilizzati per le stampe ed altre preferenze quali il titolare del trattamento dei dati personali e la frequenza di aggiornamento del programma.

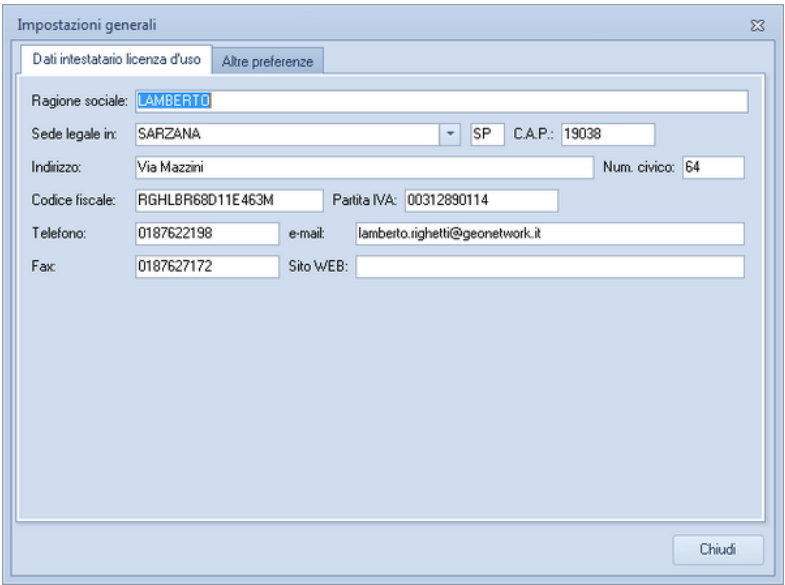

**Impostazioni generali**

# **8.2 Tabelle di sistema**

### **8.2.1 Tabella dei comuni**

Attraverso la tabella dei comuni è possibile accedere all'elenco dei comuni e modificarne le aliquote IMU deliberate.

Oltre alle cinque tipologie di aliquote "standard"

- ABITAZIONE PRINCIPALE
- ALTRI FABBRICATI
- AREE FABBRICABILI
- TERRENI AGRICOLI
- FABBRICATI RURALI AD USO STRUMENTALE

è possibile inserire eventuali tipologie diverse di aliquote deliberate dal comune.

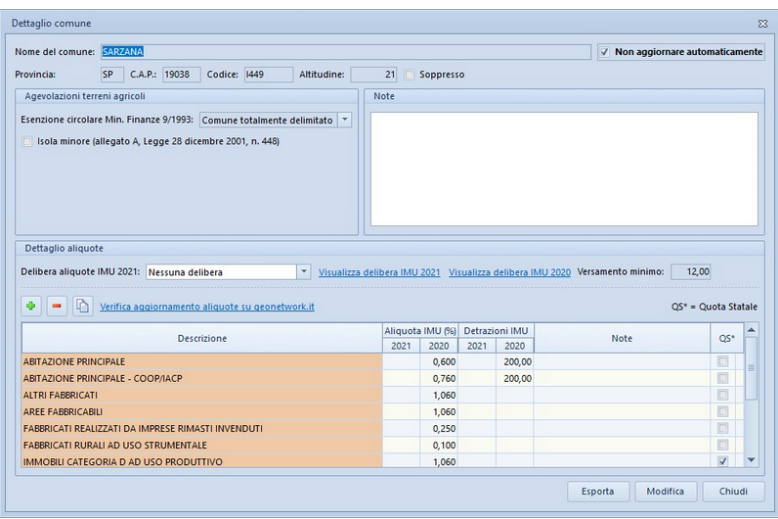

**Tabella dei comuni**

Particolare importanza riveste il campo *Delibera aliquote IMU 2021* sulla cui base vengono calcolati gli importi da versare.

### **8.2.2 Tabella delle banche (F24)**

La tabella delle banche consente di inserire i dati relativi ad uno o più istituti bancari da utilizzarsi, successivamente, all'interno del modello di versamento F24.

I dati che possono essere inseriti sono:

- Delega irrevocabile
- Agenzia e provincia

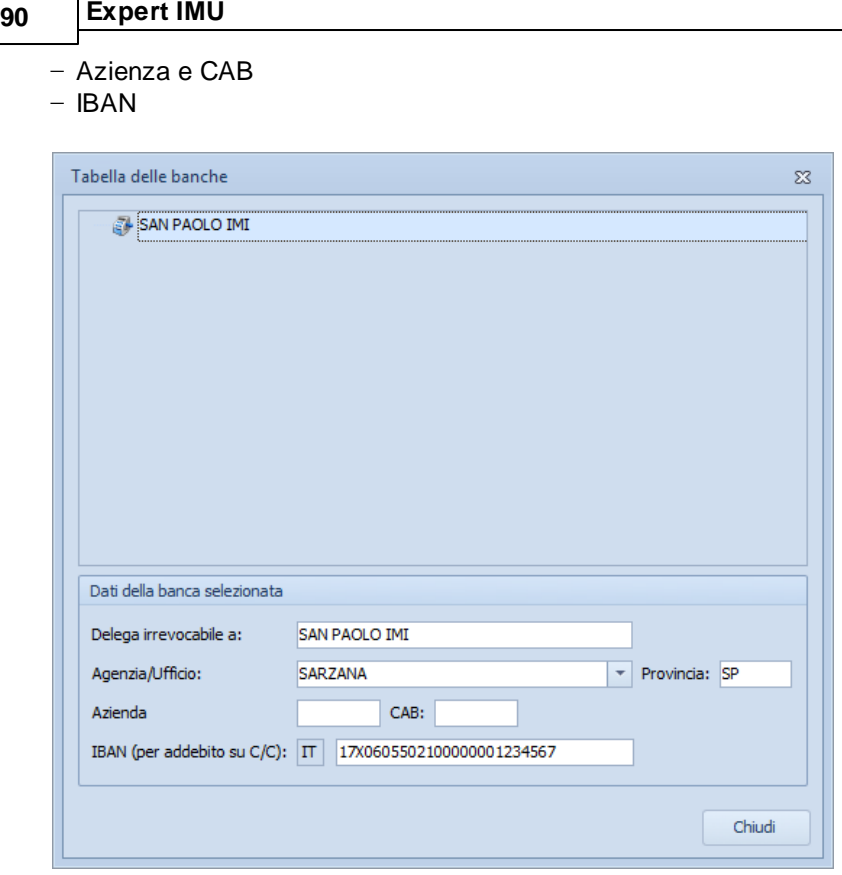

## **8.2.3 Tabella moltiplicatori catastali**

٦

La funzione permette di visualizzare e modificare i valori dei moltiplicatori e dei coefficienti di rivalutazione per le varie categorie catastali utilizzato da *Expert IMU* per il calcolo del valore imponibile ai fini IMU.

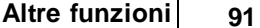

|           | Tabella moltiplicatori catastali |                | ΣŜ       |
|-----------|----------------------------------|----------------|----------|
| Categoria | Rivalutazione                    | Moltiplicatore |          |
| A/1       | 1,050                            | 160,000        | $\equiv$ |
| A/10      | 1,050                            | 80,000         |          |
| A/11      | 1,050                            | 160,000        |          |
| A/2       | 1,050                            | 160,000        |          |
| A/3       | 1,050                            | 160,000        |          |
| A/4       | 1,050                            | 160,000        |          |
| A/5       | 1,050                            | 160,000        |          |
| A/6       | 1,050                            | 160,000        |          |
| A/7       | 1,050                            | 160,000        |          |
| A/8       | 1,050                            | 160,000        |          |
| A/9       | 1,050                            | 160,000        |          |
| B/1       | 1,050                            | 140,000        |          |
| B/2       | 1,050                            | 140,000        |          |
|           |                                  | Chiudi         |          |

**Tabella moltiplicatori catastali**

# **8.2.4 Tabella gruppi**

La tabella permette di personalizzare i *gruppi* associabili a ciuscun soggetto presente in archivio tramite il Dettaglio [anagrafica](#page-25-0).

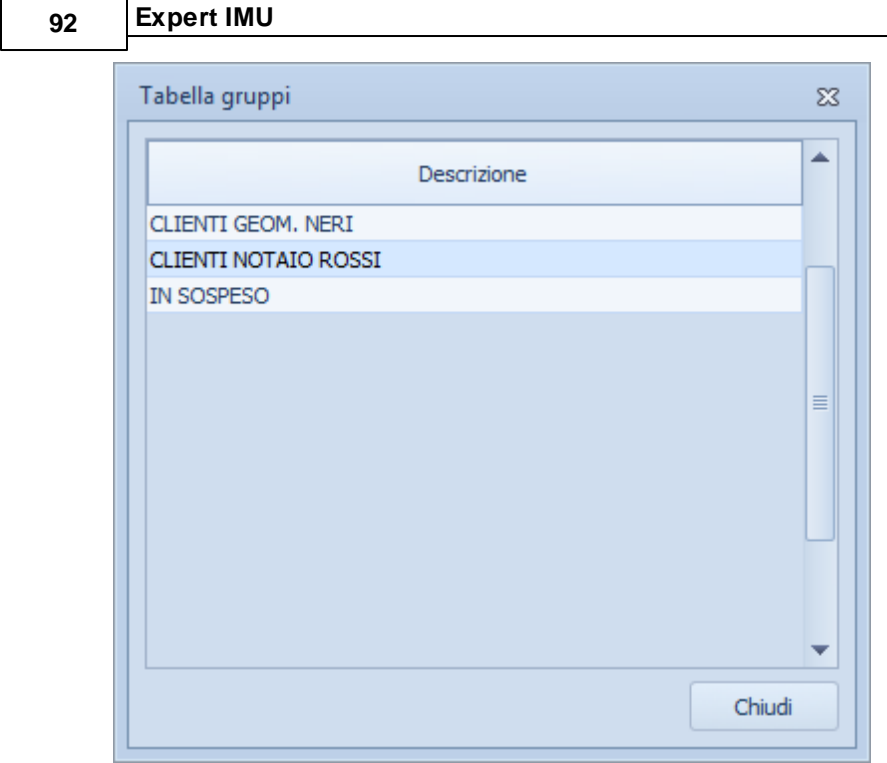

**Tabella dei gruppi**

# **8.3 Backup dell'archivio**

La funzione *Strumenti | Backup archivio | Parziale* consente di creare un file .zip contenente l'archivio dati di *Expert IMU* La funzione *Strumenti | Backup archivio | Completo* consente di creare un file .zip contenente l'intero archivio (dati e documenti) di *Expert IMU*

## **8.4 Database browser**

La funzione *Database Browser* è accessibile tramite l'apposita funzione del menu *Strumenti*.

Con questa funzione è possibile aprire i singoli file database utilizzati dal programma ed inserire, modificare ed eliminare tutti i dati presenti.

**Si consiglia di utilizzare questa funzione solamente dietro consiglio degli addetti all'assistenza tecnica Geo Network srl**.

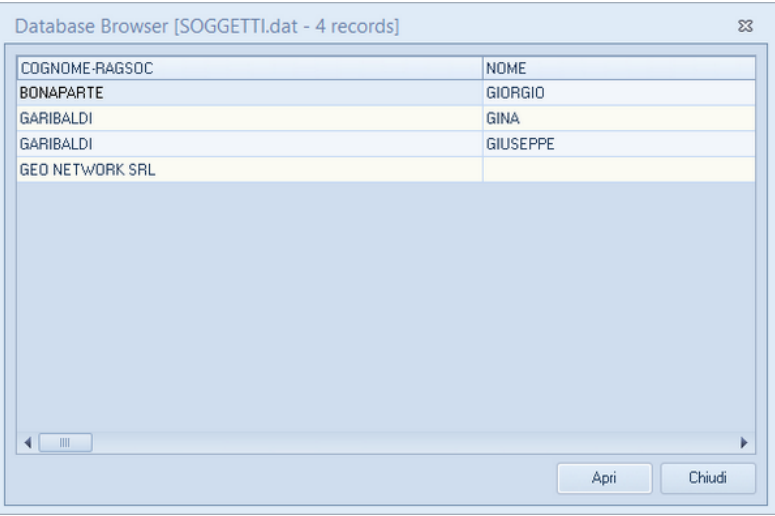

**Database Browser**

## **8.5 Informazioni di sistema**

Tramite la funzione *Informazioni di sistema,* accessibile da *Strumenti* | *Informazioni di sistema,* è possibile visualizzare alcune informazione sul computer in cui è installato il programma

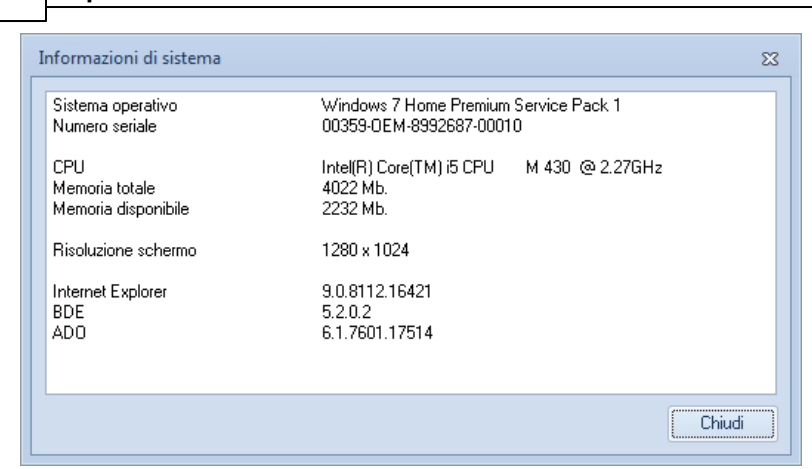

#### **Informazioni sistema**

## **8.6 Abilita chiave hardware**

**94 Expert IMU**

### Abilita chiave hardware

Questa funzionalità, attivabile da *Strumenti | Abilita chiave hardware*, è necessaria nel caso in cui si abbia già installato un programma della suite Expert abilitato con chiave hardware e successivamente si decida di acquistarne un altro.

In tal caso non servirà acquistare anche un'altra chiave hardware, ma semplicemente abilitare quella già in possesso.

Al momento dell'abilitazione sarà richiesto il codice fornito dalla stessa Geo Network.

### **8.7 Ricerca aggiornamenti su internet**

La funzione di *Ricerca aggiornamenti su internet* consente di verificare la disponibilità di eventuali aggiornamenti.

E' utile ricordare che il computer deve essere collegato ad internet ed eventuali firewall dovranno essere impostati per consentire ad *Expert IMU* di utilizzare la connessione di rete.

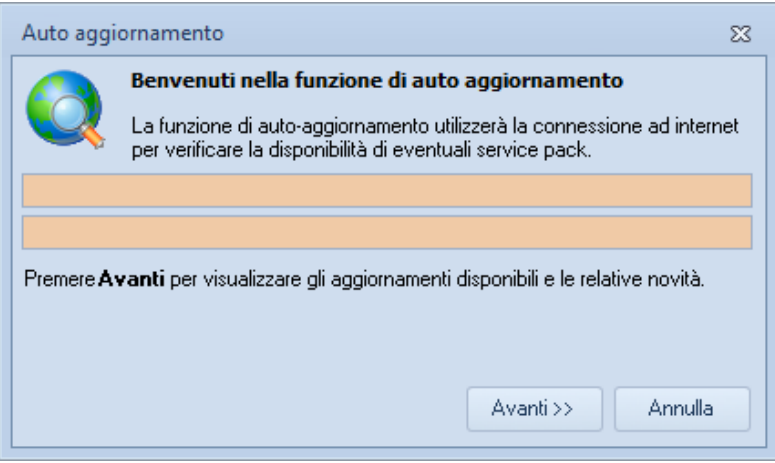

**Ricerca aggiornamenti su internet**

E' possibile impostare una frequenza di aggiornamento automatica attraverso la funzione *Strumenti | [Impostazioni](#page-87-0) generali | Altre [preferenze](#page-87-0).*

Nel campo *Frequenza update* possono essere specificati i valori:

- Mai
- Settimanale
- Mensile
- Trimestrale

Il valore di default, al momento dell'installazione del software, è *Mensile.*

## **8.8 Ticket di assistenza tecnica**

*Expert IMU* permette di richiedere assistenza tecnica relativa a problemi riscontrati con il software o nella redazione della pratica, attraverso il menu *? | Assistenza tecnica | Apri ticket di assistenza tecnica.*

Nella prima schermata potremo inserire la descrizione dettagliata

### **96 Expert IMU**

del problema riscontrato.

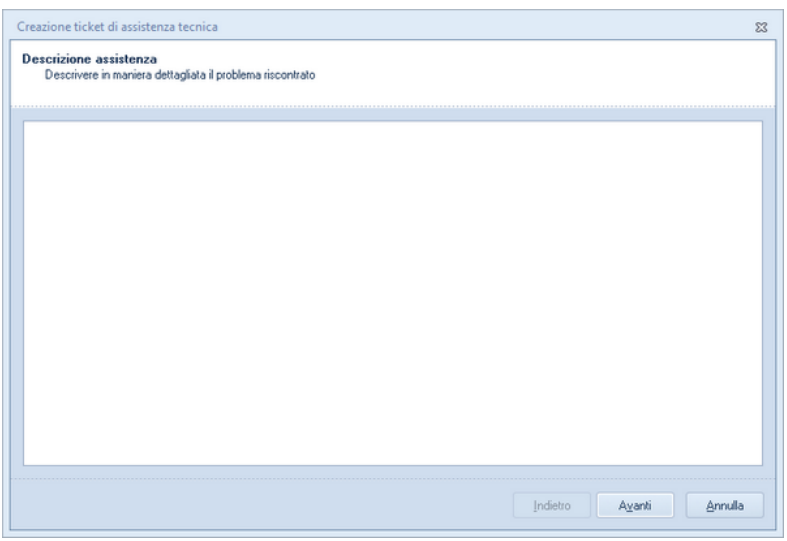

**Prima schermata Assistenza Tecnica**

Premendo in seguito il tasto *Avanti,* se verrà ritenuto necessario, sarà possibile allegare uno o più file che possano essere d'aiuto per la risoluzione del problema riscontrato.

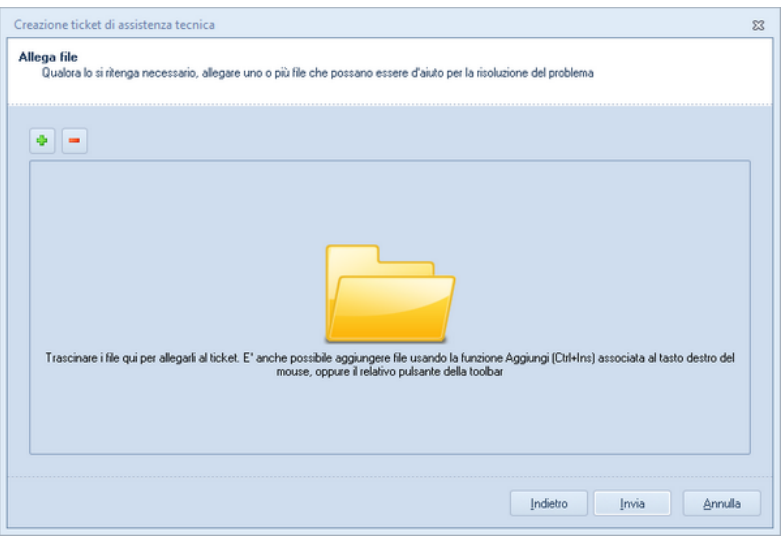

**Seconda schermata Assistenza tecnica**

A seguito dell' *Invio* dellla richiesta di assistenza bisognerà attendere la risposta, di norma via mail, del Centro di assistenza tecnica.